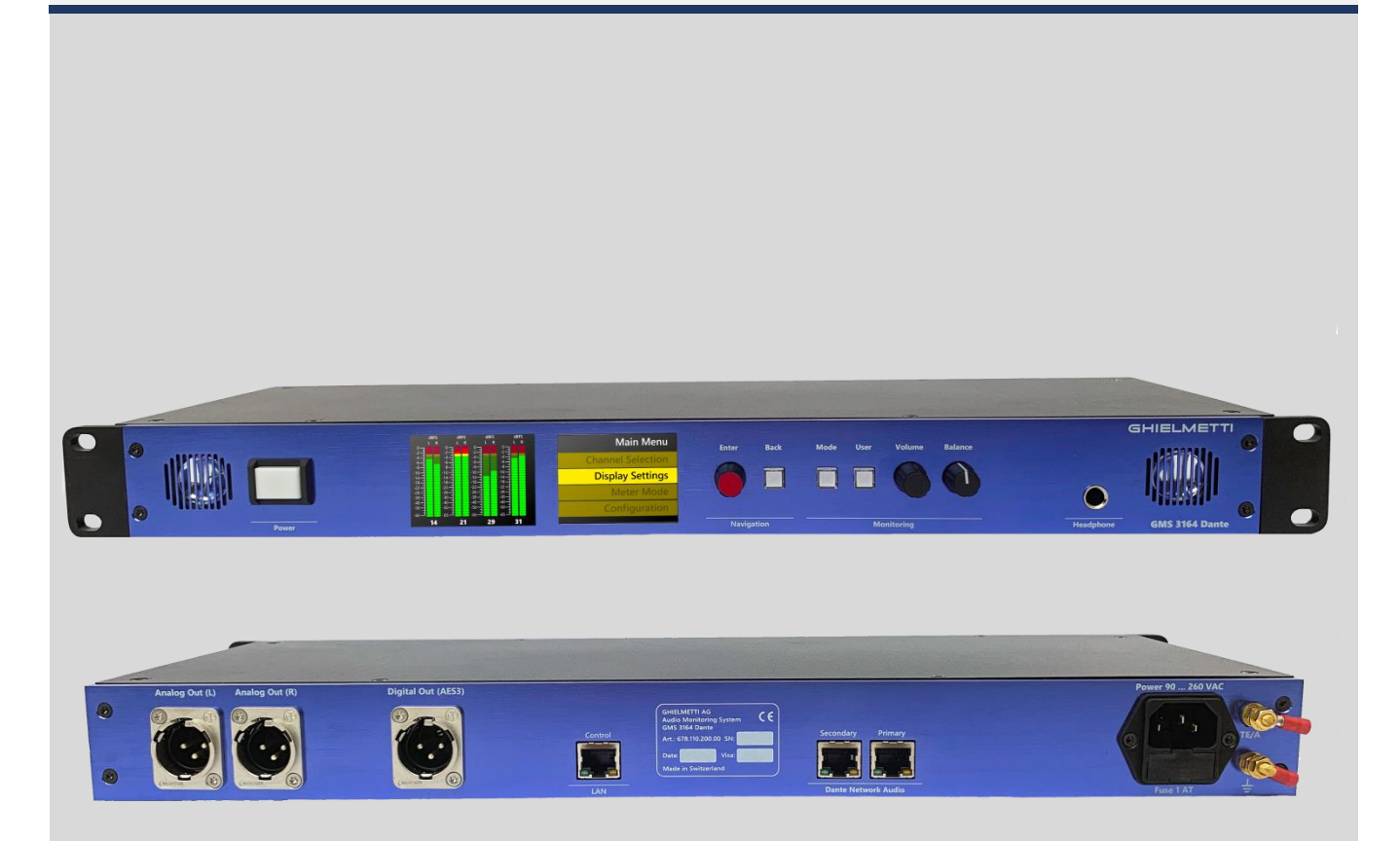

# **Dante Monitoring System**

GMS 3164 Dante

# **Manual**

Edition 09/2019

# Contents

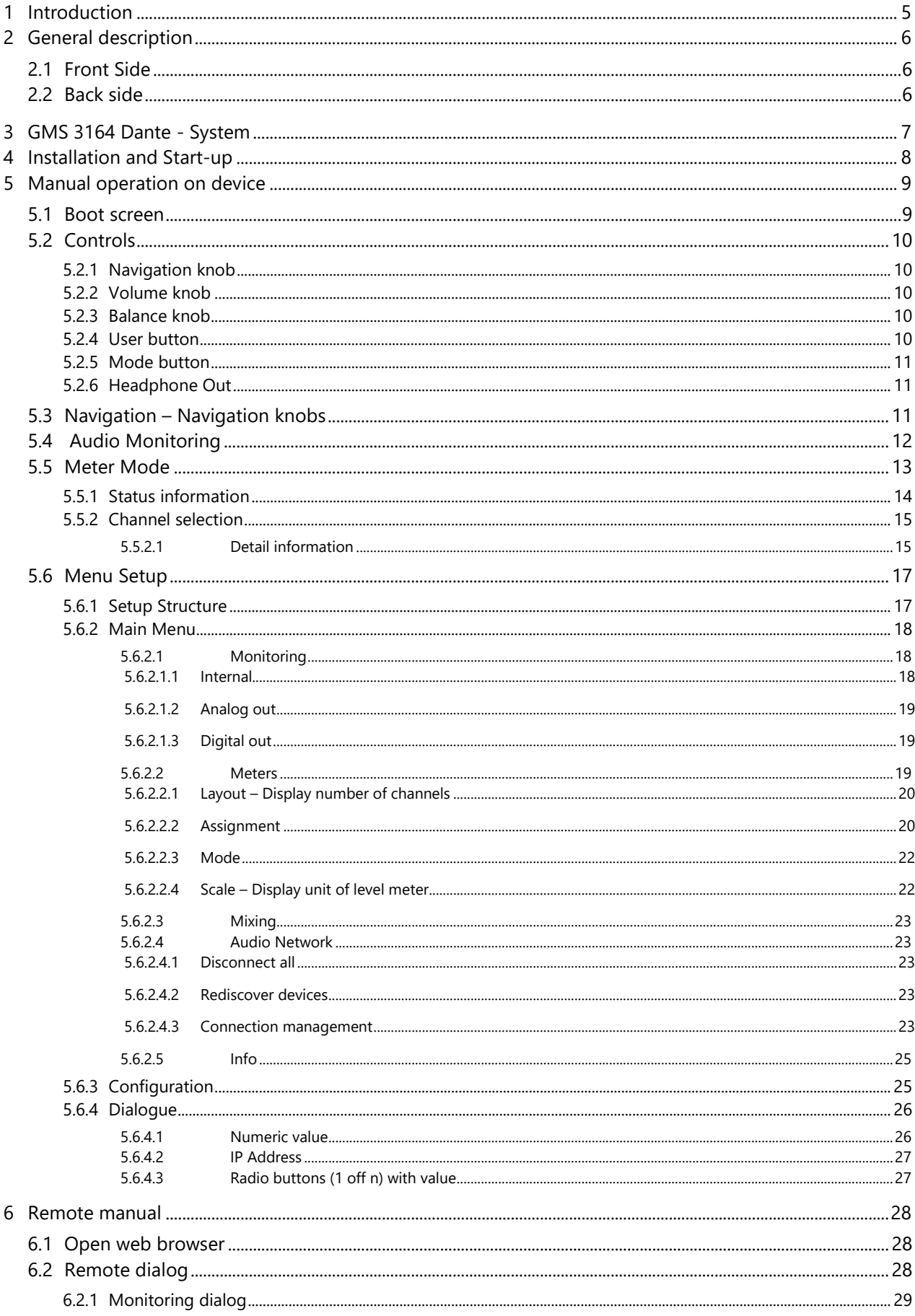

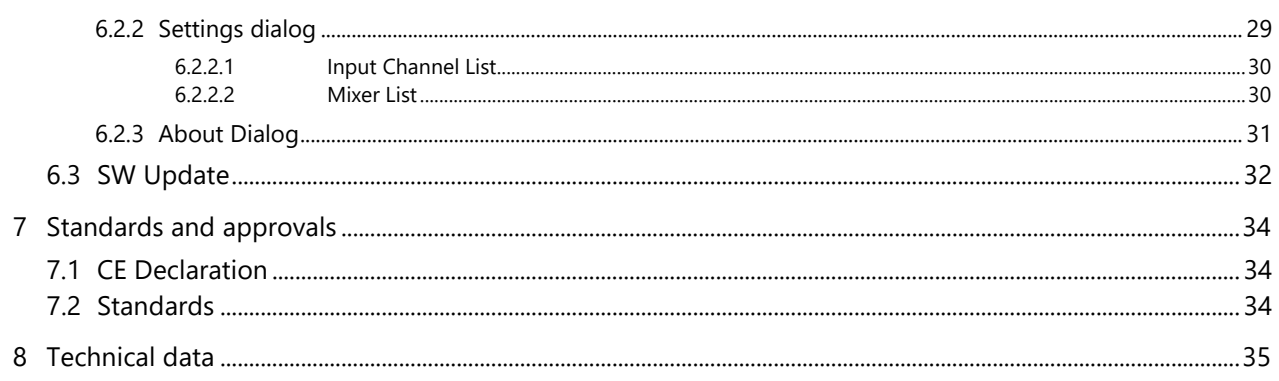

# <span id="page-4-0"></span>**1 Introduction**

**GMS 3164 Dante** is a monitoring and metering device that can display up to 64 AoIP channels from the Dante network.

**GMS 3164 Dante** can be operated with its front elements on the device («Local-GUI » with display and buttons) and remotely through a WEB browser («Web-GUI») for monitoring meters.

**GMS 3164 Dante** has a separate LAN/Ethernet port for remote viewing or for updating software.

Following we use the term «GUI» for both above operating modes, and AoIP-channels are termed «**Dante-Channel**» or «Channel», respectively (for more Information visit [https://www.audinate.com\)](https://www.audinate.com/).

# <span id="page-5-0"></span>**2 General description**

**GMS 3164 Dante** is an Audio monitoring device for display, listen and observe Audio over IP signals from a DANTE network. Beside many special futures you can display up to 64 Dante channels. For its function you don't necessarily need a Dante-Controller.

# <span id="page-5-1"></span>**2.1 Front Side**

**GMS 3164 Dante** is a 19", 1RU device with steel and aluminium body. Assembly depth is 150 mm.

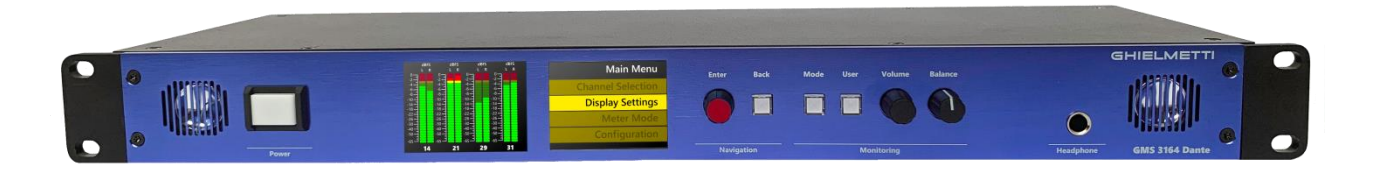

# <span id="page-5-2"></span>**2.2 Back side**

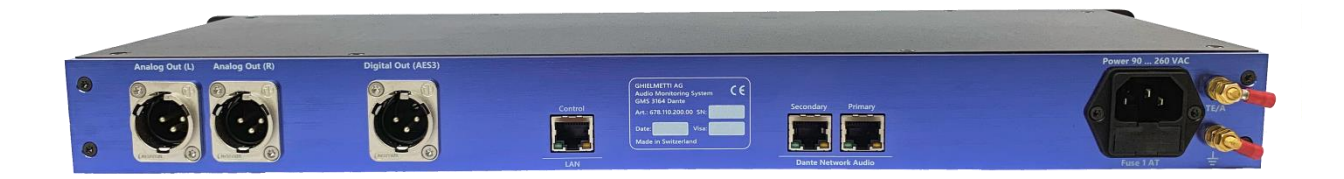

# <span id="page-6-0"></span>**3 GMS 3164 Dante - System**

« **GMS 3164 Dante -System»** includes the GMS 3164 Dante - **Hardware** (Embedded Hardware), GMS 3164 Dante - **Firmware** (Embedded Software) and GMS 3164 DANTE-**Web-GUI-Software** (Internet-Browser-Web pages).

System overview

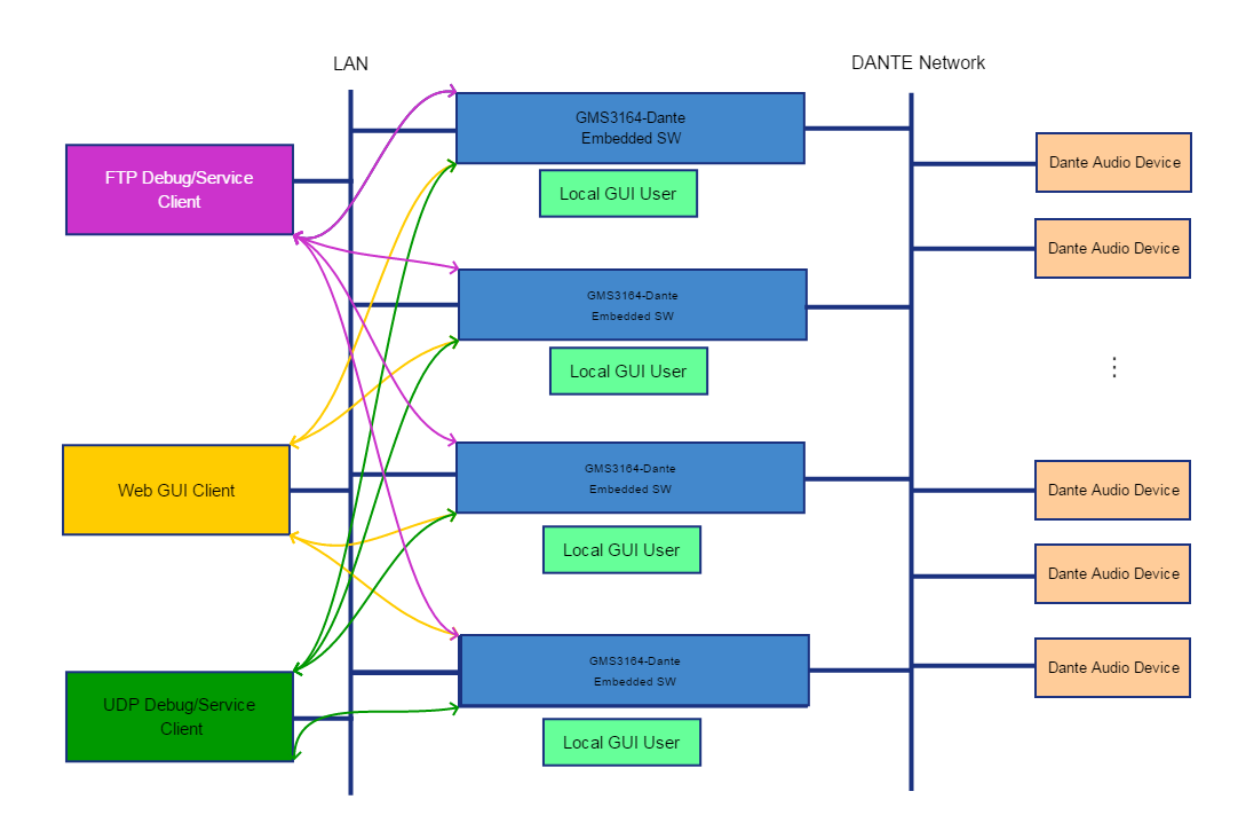

# <span id="page-7-0"></span>**4 Installation and Start-up**

The installation includes plug-in the **main supply** and connect to the Dante-Network. After you push the Power button on the front of the device the system will start automatically. At system start-up, the device will connect to the Dante network and all active channels will be displayed.

GMS 3164 Dante can be used locally [\(Cap. 6\)](#page-8-0) or remotely over the web browser (for best performance with Google Chrome).

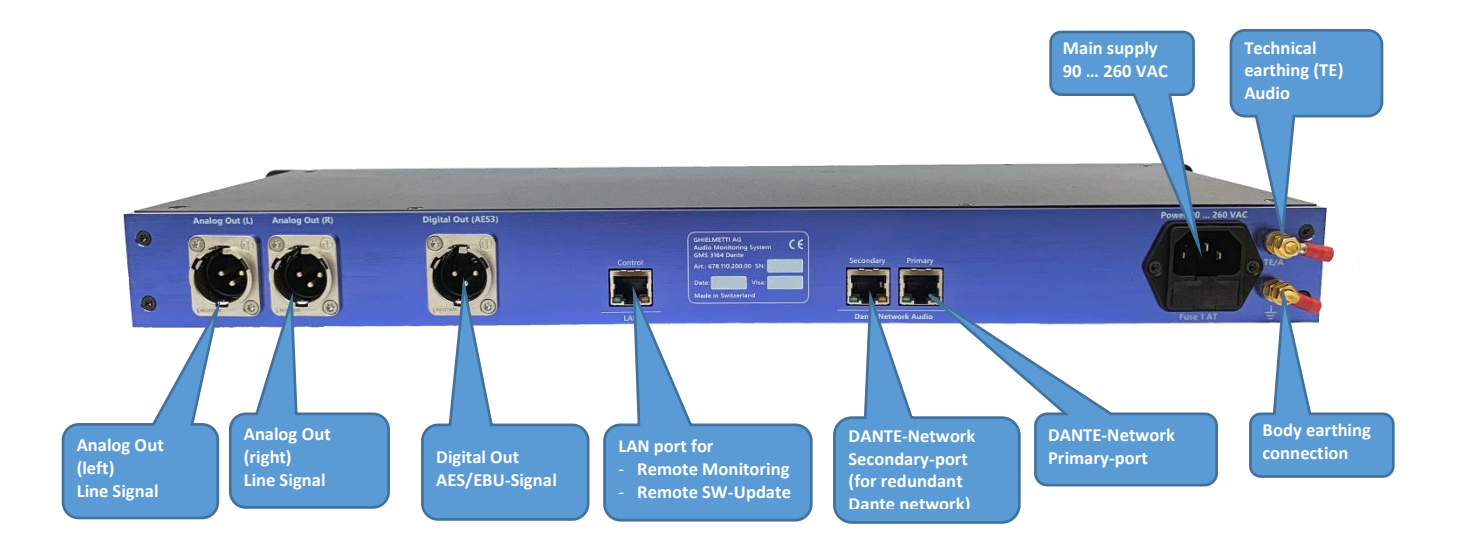

# <span id="page-8-0"></span>**5 Manual operation on device**

# <span id="page-8-1"></span>**5.1 Boot screen**

Start-up time for the Brooklyn II is about 8 seconds. While booting you will see below display. By pushing the "back" button you can skip the boot screen. On the bottom of the start-up screen, there is a progress bar, which shows the progress of start-up procedures.

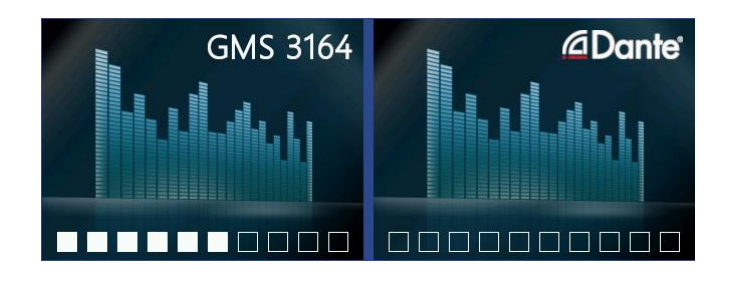

# <span id="page-9-0"></span>**5.2 Controls**

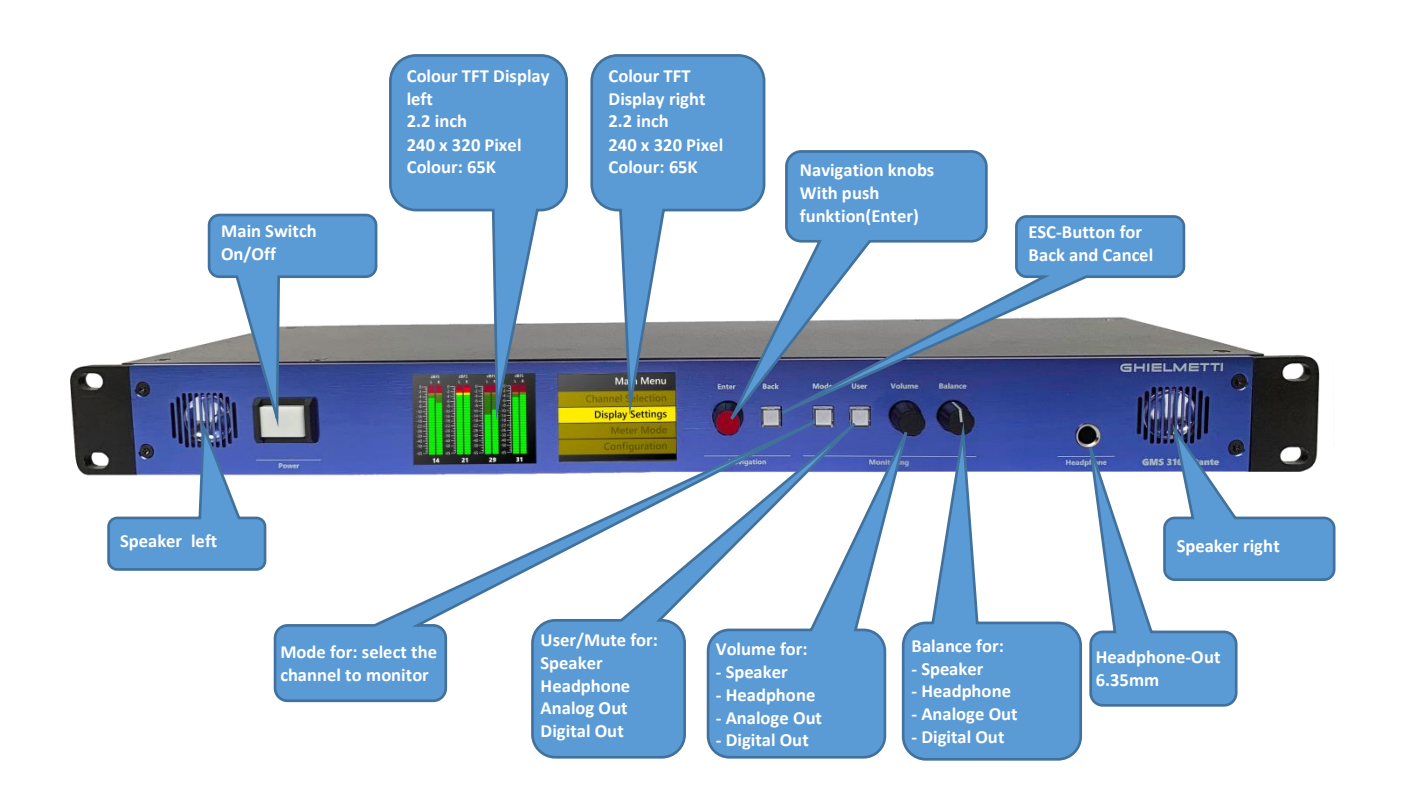

#### <span id="page-9-1"></span>5.2.1 **Navigation knob**

As an interface for GUI use the knob with push function (enter) or the button (back) right next to the screens on the right side.

#### <span id="page-9-2"></span>5.2.2 **Volume knob**

With push function to select the output (intern speaker / headphone, analog out, digital out)

#### <span id="page-9-3"></span>5.2.3 **Balance knob**

(intern speaker / headphone, analog out, digital out)

#### <span id="page-9-4"></span>5.2.4 **User button**

Standard function: mute. Optional programable for other functions.

#### <span id="page-10-0"></span>5.2.5 **Mode button**

For Switching between mono channel, stereo channel or Dolby 5.1 (if activated)

Dolby 5.1: selects 6 channels simultaneously. The Order of the channels is defined by: left, right, centre, effect (subwoofer), surround left und surround right

> Stereo mix will produce the following down mix: Left channel: left (0dB) + centre (-3dB) + Surround left (-3dB) Right channel: right (0dB) + centre (-3dB) + Surround right (-3dB)

#### <span id="page-10-1"></span>5.2.6 **Headphone Out**

When a headphone is plugged, speakers on the device are automatically turned off.

# <span id="page-10-2"></span>**5.3 Navigation – Navigation knobs**

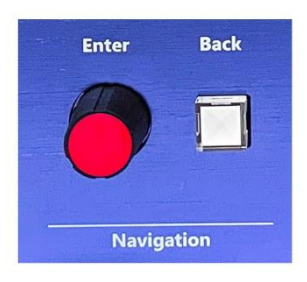

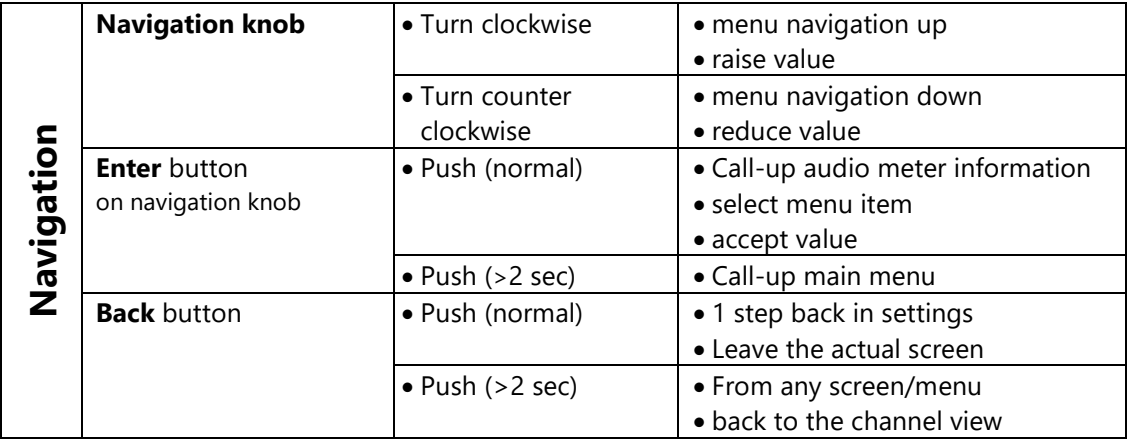

# <span id="page-11-0"></span>**5.4 Audio Monitoring**

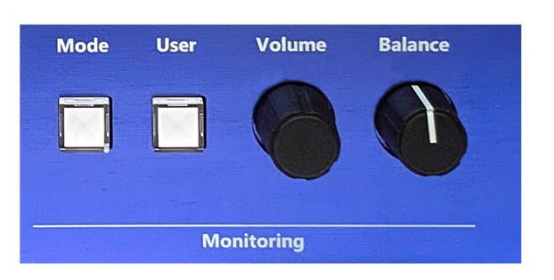

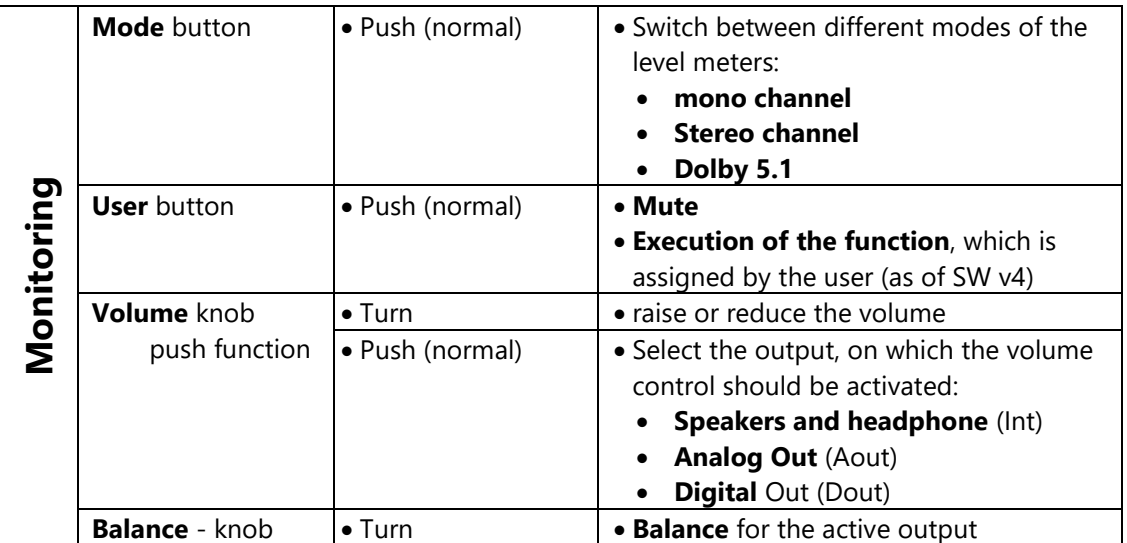

Schematic [depiction o](https://www.linguee.de/englisch-deutsch/uebersetzung/schematic+representation.html)f the navigation:

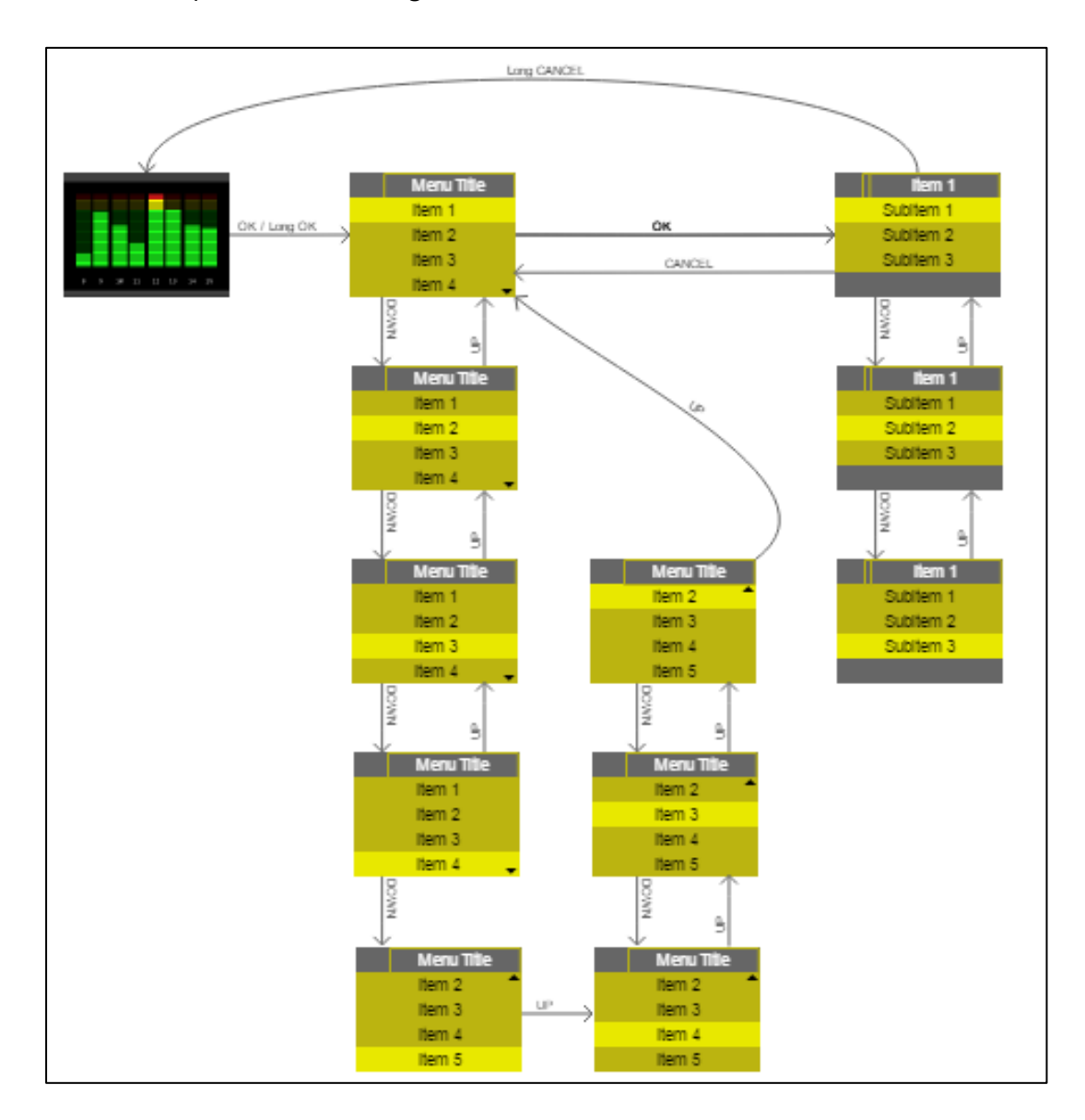

## <span id="page-12-0"></span>**5.5 Meter Mode**

Generally, the device is in "meter mode".

For the metering of either 16, 32 or 64 channel both screens are in use. In case you call-up the settings menu of the device, this will be shown on the right screen while the left screen is still in use for monitoring.

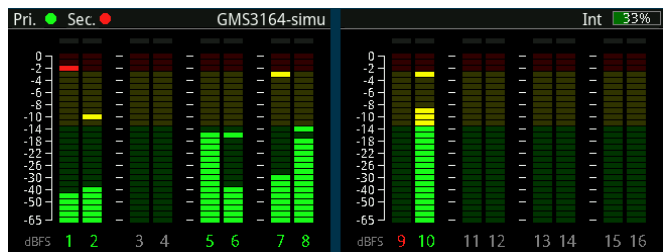

## <span id="page-13-0"></span>5.5.1 **Status information**

In the **header of the screen** there are status information displayed:

#### • **Pri. / Sec**:

Dante Network Primary / Secondary (grey: no communication with Brooklyn Module, green: active, red: inactive)

#### • **GMS3164-xxyyzz**:

Device name from GMS 3164 Dante Monitor (xxyyzz: last 3 Bytes from MAC-Address)

• **nn %:**

Actual value of the volume (Int, Aout, Dout). Active output can be chosen by pressing the volume knob.

• **Int:** 

Speaker / Headphone

• **Aout:** Analog Out

• **Dout:**  Digital Out

## <span id="page-14-0"></span>5.5.2 **Channel selection**

With the Navigation knob, one can select the channels to be monitored.

The selected channel(s) will be marked with a yellow square

#### **Mono channel**:

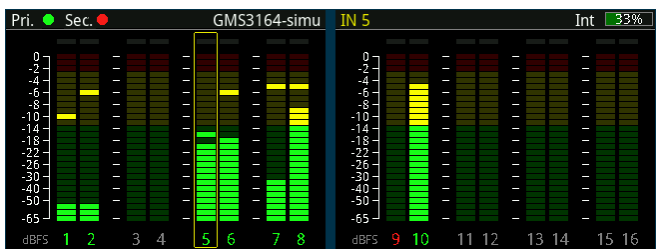

**Dual channel**:

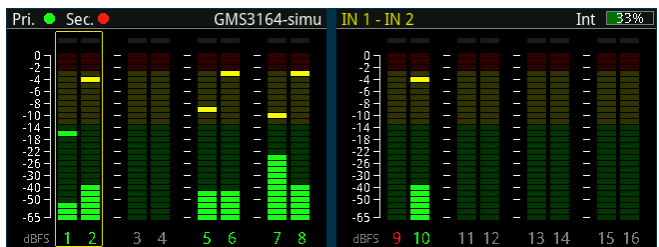

The Channel number shows-up in different colours:

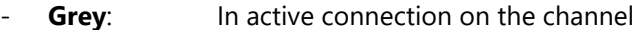

- White: Channel connection is loading
- Green: Active channel connection
- Red: Failure, no channel connection
- **Blue**: Channel is connected to the mixer

#### <span id="page-14-1"></span>5.5.2.1 **Detail information**

To display the detail information about the selected channel(s), press the **Enter** button

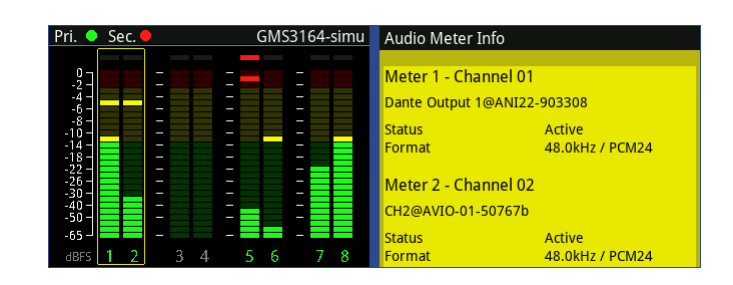

Depending on which screen the channel is chosen, the information window will show-up on the left or on the right hand side.

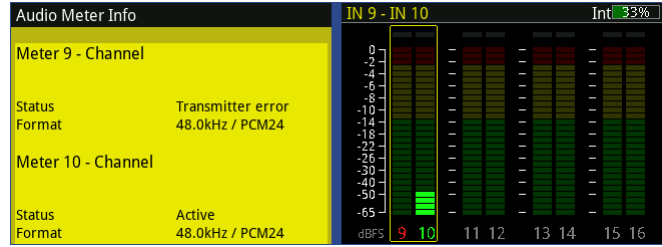

In **Audio Meter Info** window, following information is listed:

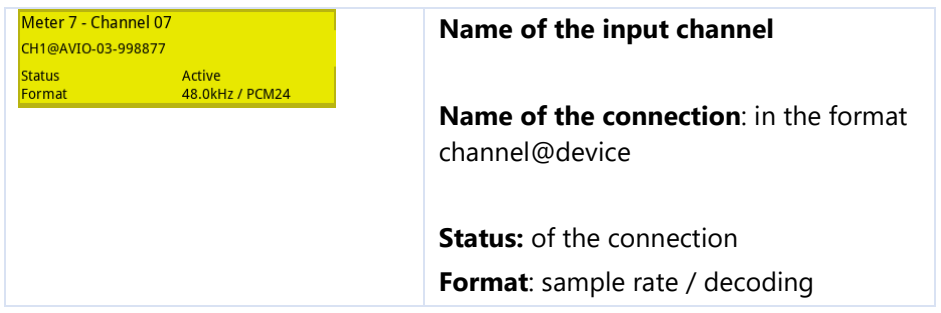

# <span id="page-16-0"></span>**5.6 Menu Setup**

# <span id="page-16-1"></span>5.6.1 **Setup Structure**

The user interface is made from different windows, which depends on the selected function or the status

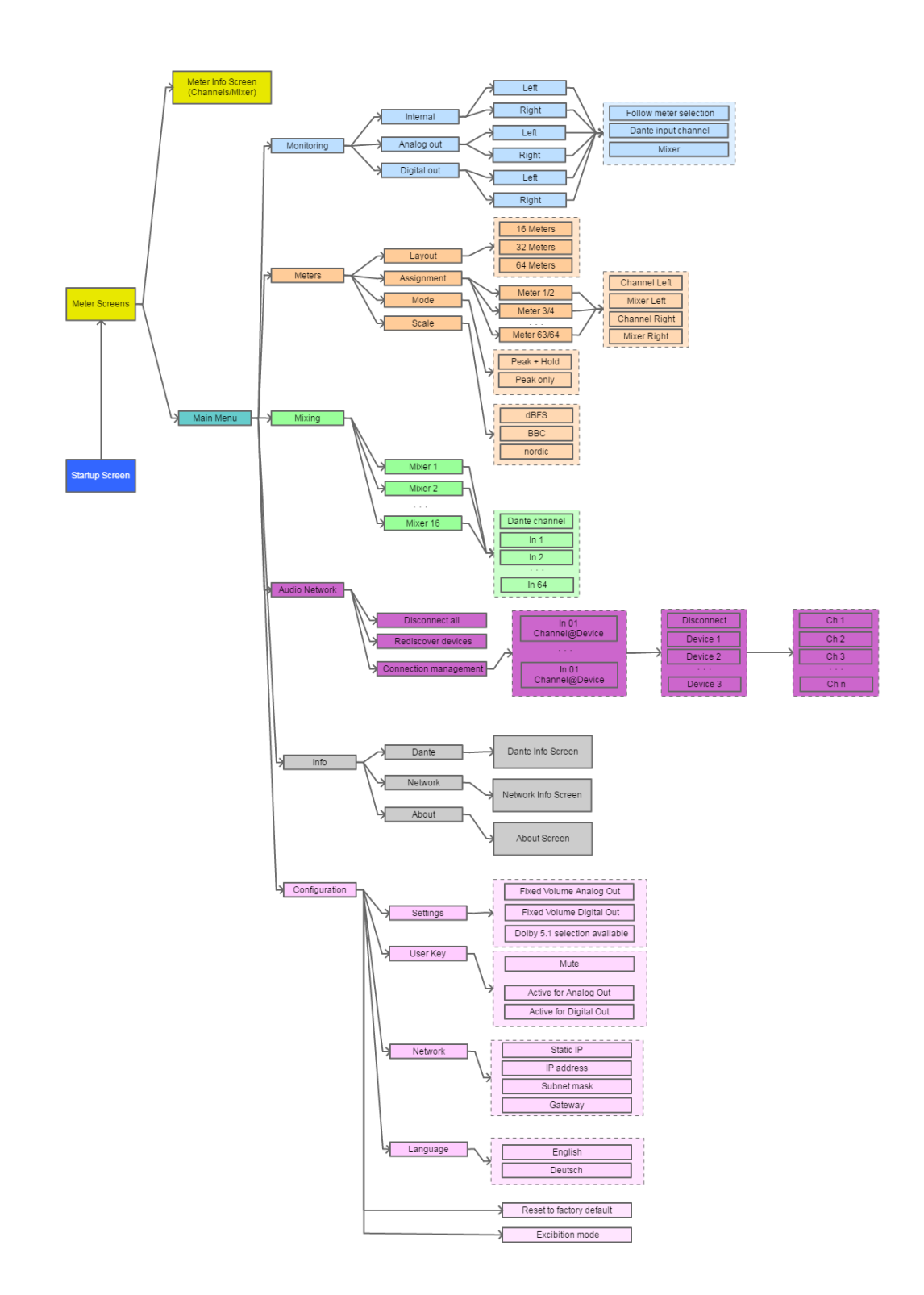

### <span id="page-17-0"></span>5.6.2 **Main Menu**

If no Audio meter is selected, one can call-up the **Main Menu** by pushing the Navigation knob.

The **Main Menu** can also be called from any window by long pressing (>2 sec) the **Enter** button. The **Main Menu** will always be displayed on the right-hand screen.

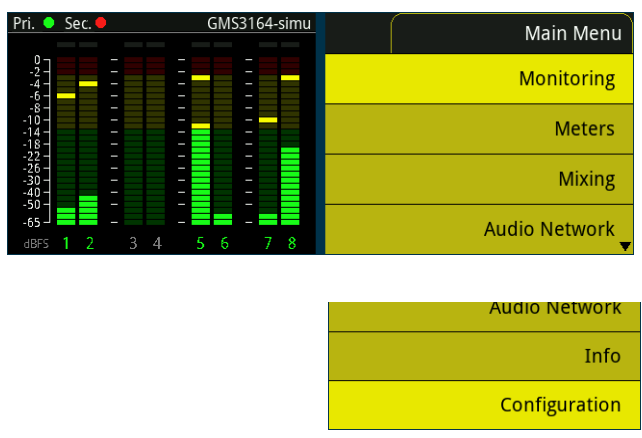

#### <span id="page-17-1"></span>5.6.2.1 **Monitoring**

In "**Monitoring**", one can configure outputs of the Dante network channels (listening).

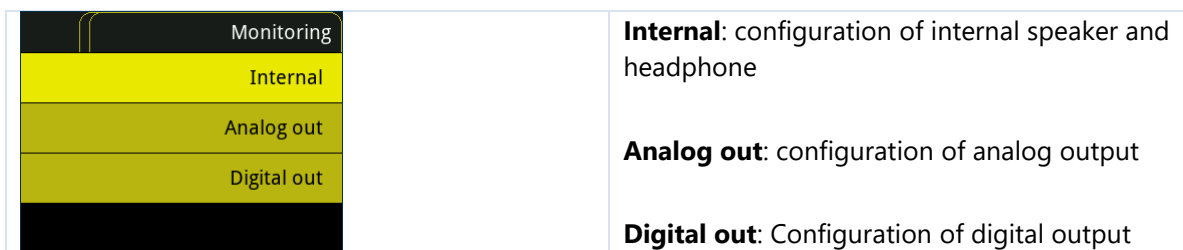

<span id="page-17-2"></span>5.6.2.1.1 **Internal**

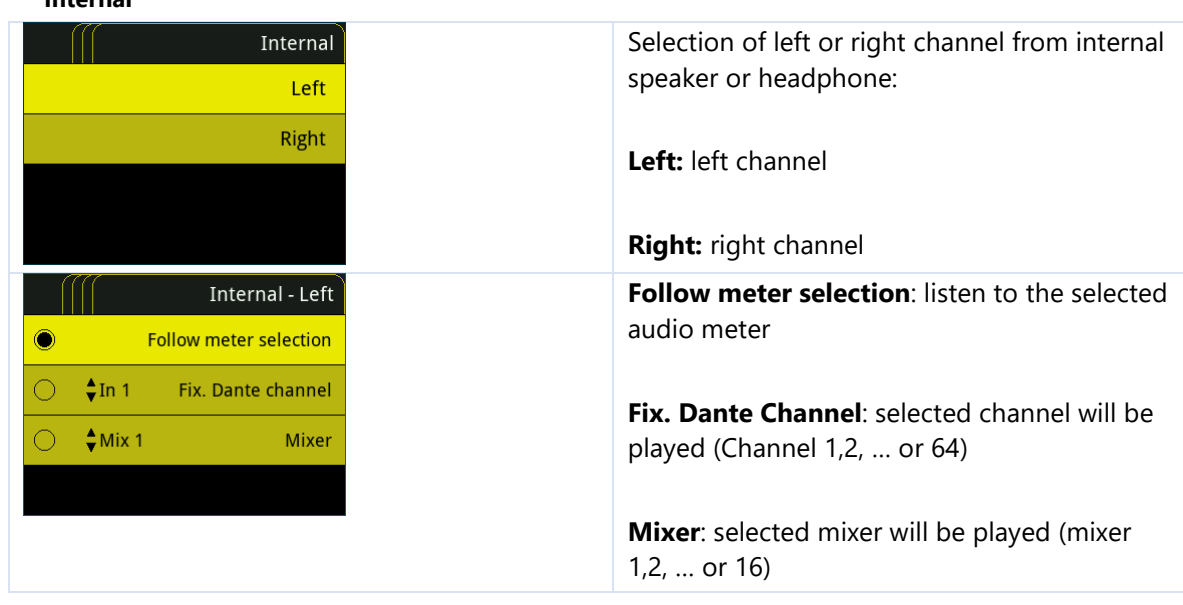

#### <span id="page-18-0"></span>5.6.2.1.2 **Analog out**

Same menu and same parameter as 'Internal'.

#### <span id="page-18-1"></span>5.6.2.1.3 **Digital out**

Same menu and same parameter as 'Internal'.

#### <span id="page-18-2"></span>5.6.2.2 **Meters**

This menu allows the configuration of displayed audio meters

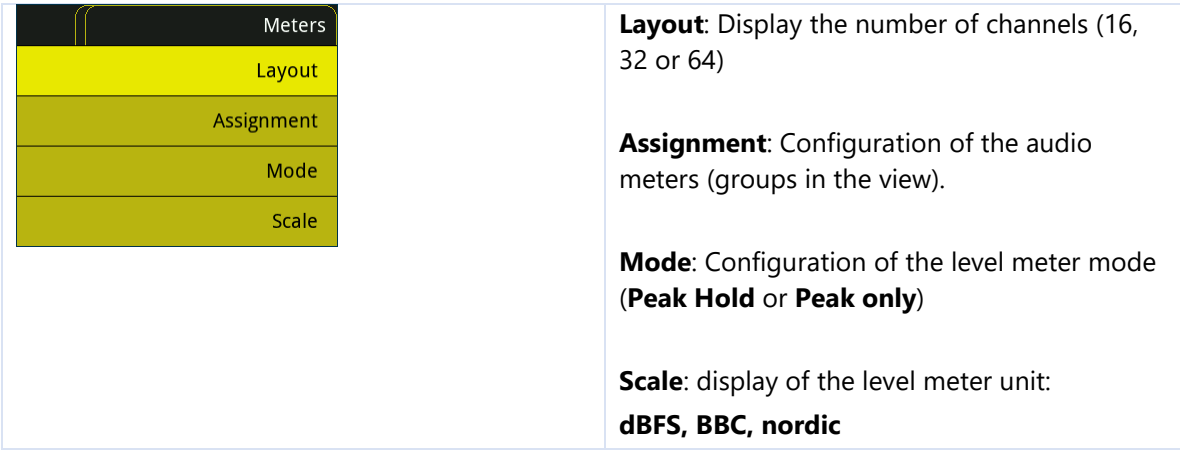

#### <span id="page-19-0"></span>5.6.2.2.1 **Layout – Display number of channels**

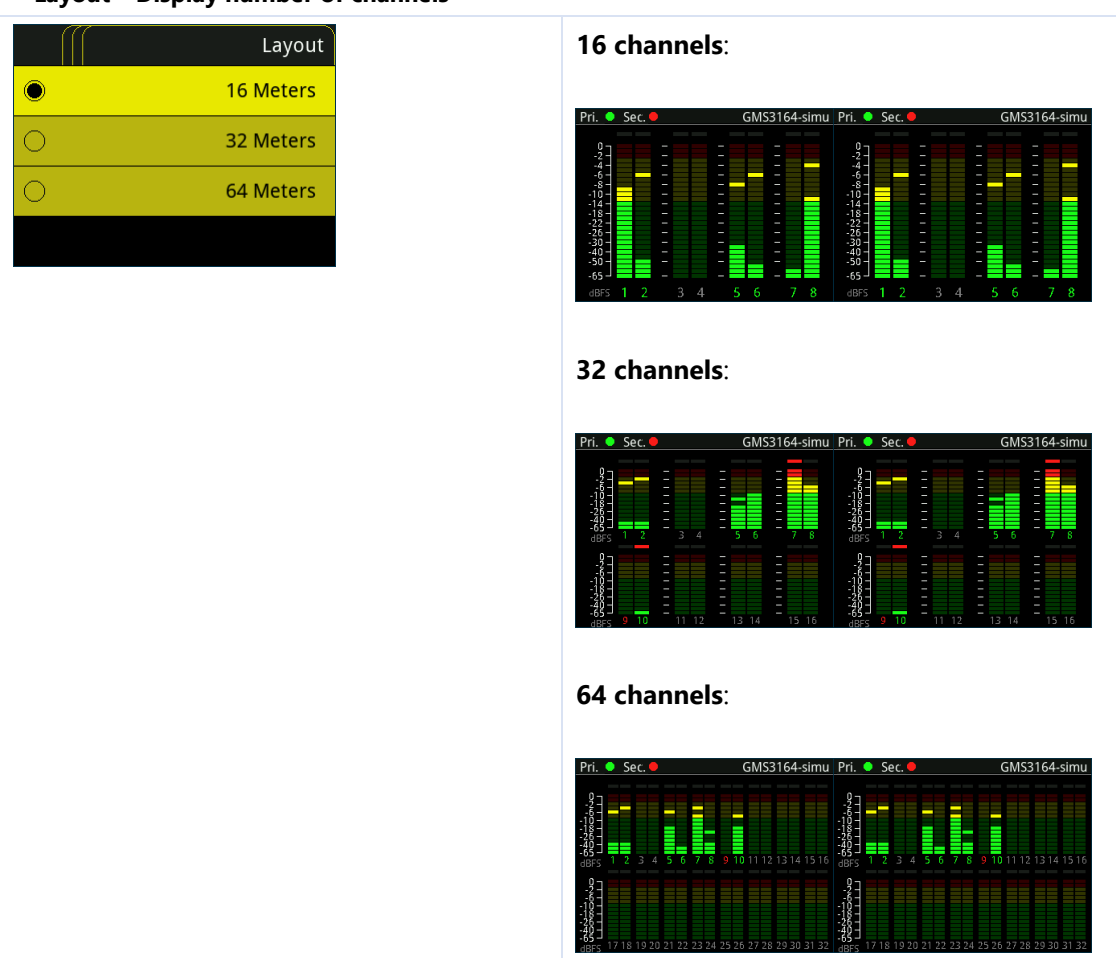

#### <span id="page-19-1"></span>5.6.2.2.2 **Assignment**

Configuration of the audiometer. Always configured as a pair of channels.

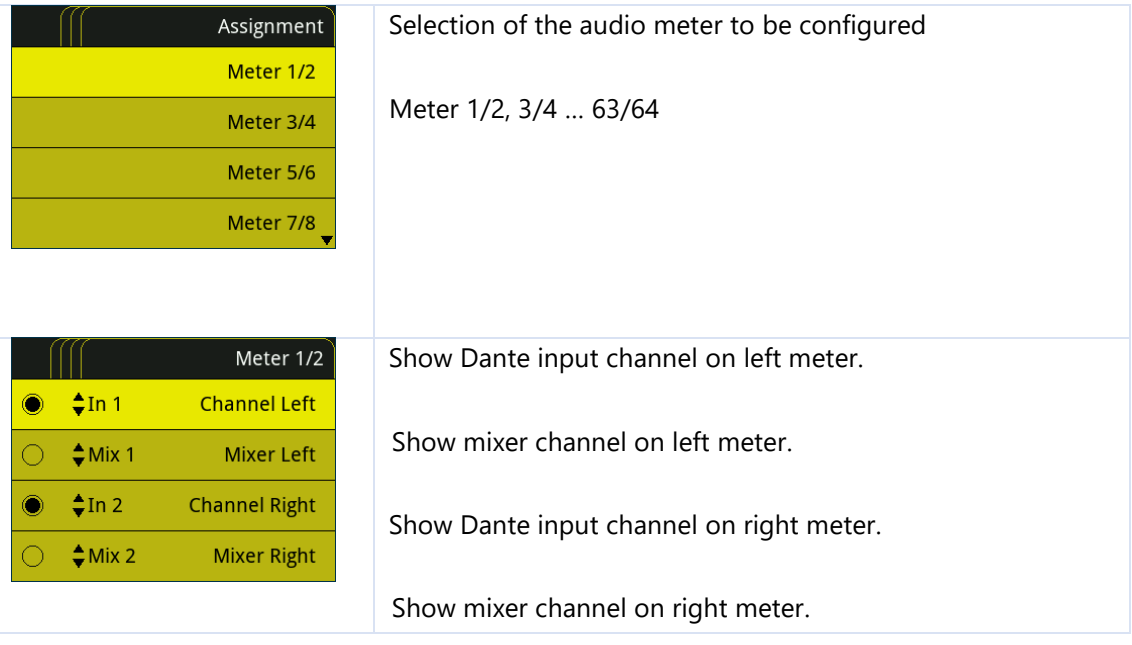

#### <span id="page-21-0"></span>5.6.2.2.3 **Mode**

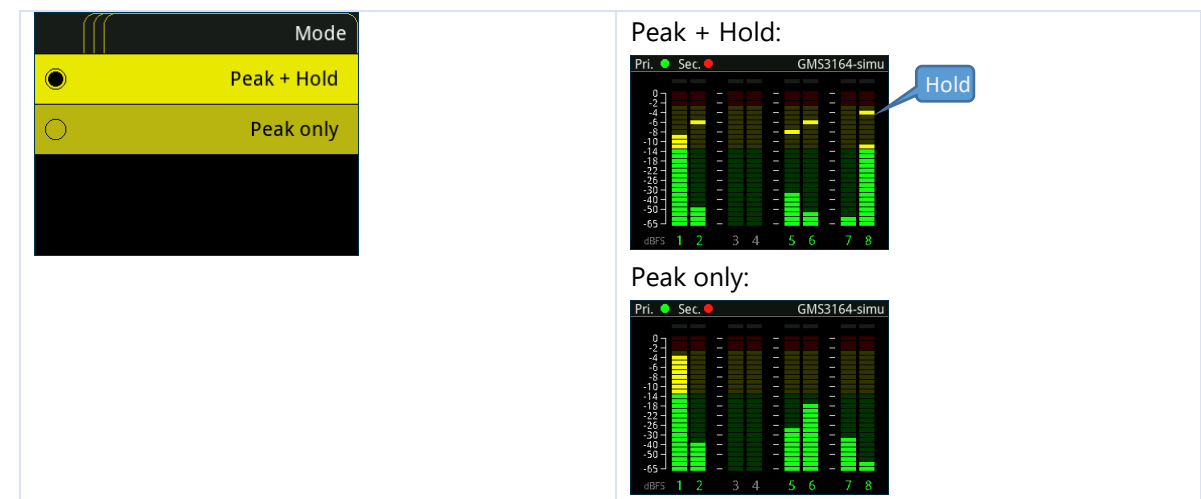

#### <span id="page-21-1"></span>5.6.2.2.4 **Scale – Display unit of level meter**

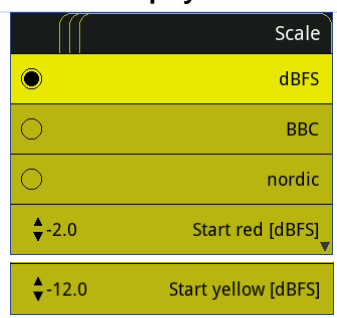

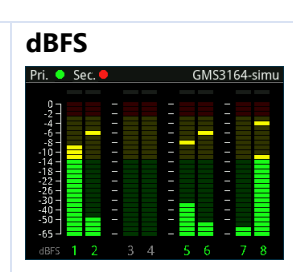

#### **BBC**

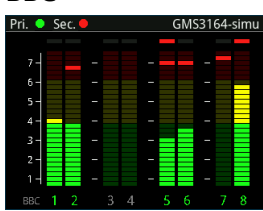

#### **Nordic**

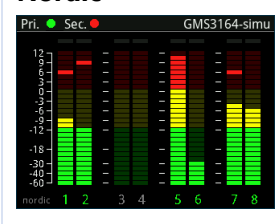

**Start red [dBFS]**: start value [in dBFS], where the segment turns red

**Start yellow [dBFS]**: start value [in dBFS], where the segment turns yellow

#### <span id="page-22-0"></span>5.6.2.3 **Mixing**

In "**Mixing**", there are 16 mixers available to blend 1 to 64 channels into one.

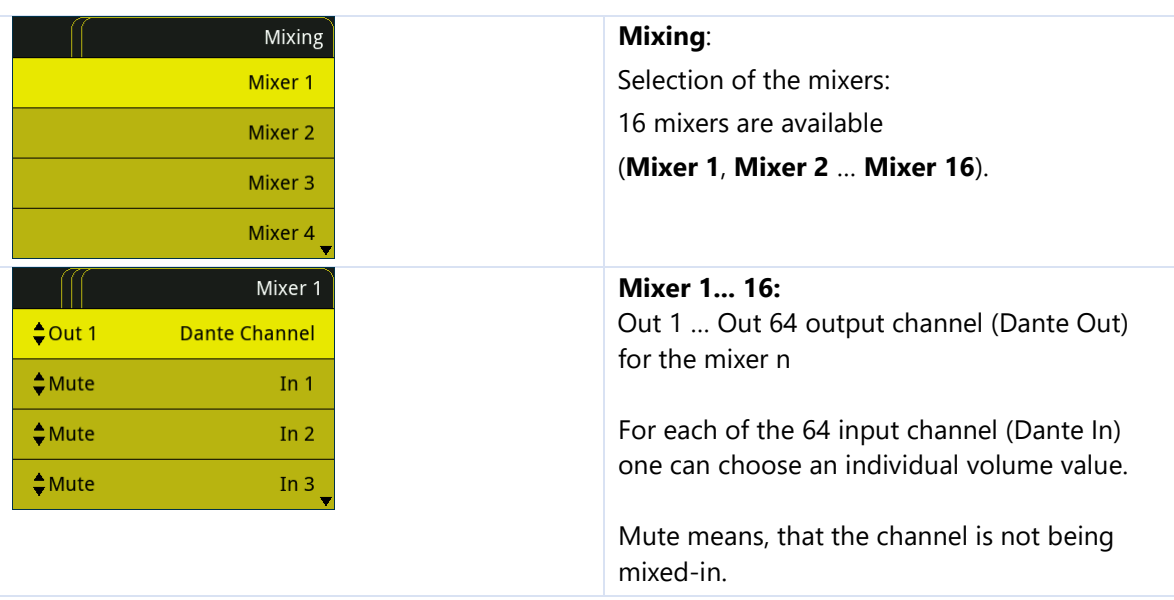

Every mixer will be automatically connected to an output channel on the Dante network (Dante Out).

#### <span id="page-22-1"></span>5.6.2.4 **Audio Network**

This menu option is to create a connection to the Dante network. If extensive configuration is required in Dante Network, a Dante controller is recommended.

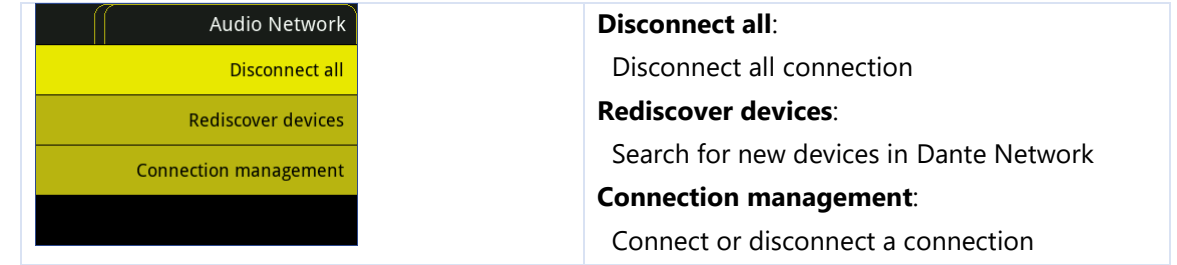

#### <span id="page-22-2"></span>5.6.2.4.1 **Disconnect all**

Disconnect all connections from GMS 3164 Dante to all devices on Dante Network.

#### <span id="page-22-3"></span>5.6.2.4.2 **Rediscover devices**

Search for new devices in Dante Network

#### <span id="page-22-4"></span>5.6.2.4.3 **Connection management**

Connect or disconnect an input channel from GMS 3164 Dante to an Output channel on a device from Dante Network.

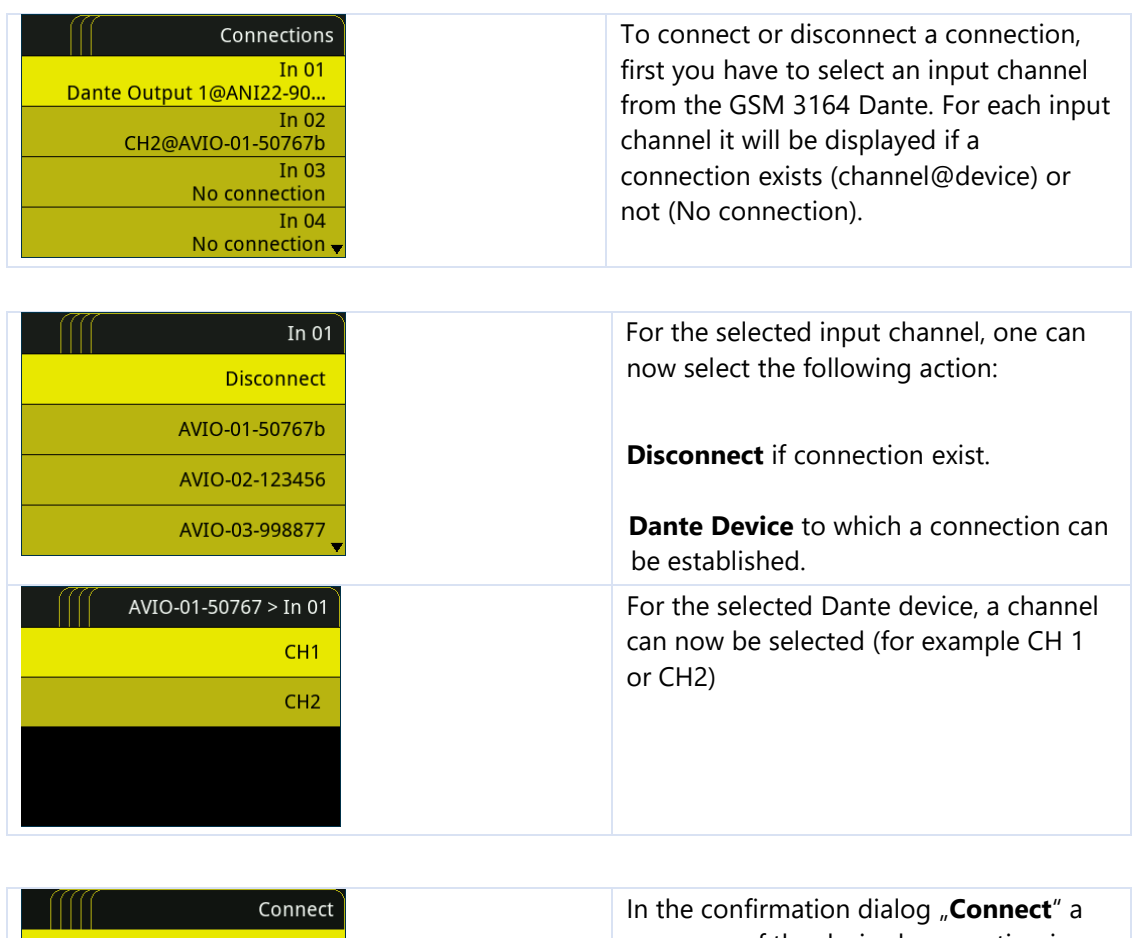

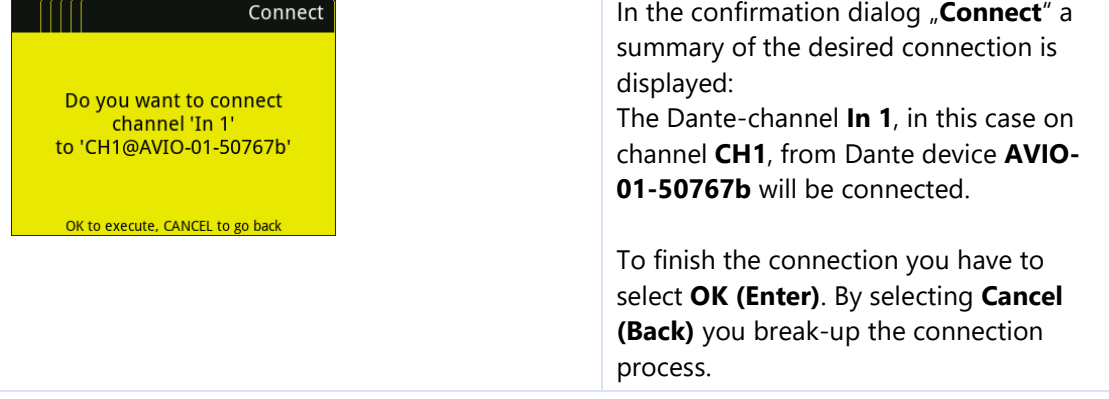

Every action must be confirmed in a dialog window.

In case the action is not as desired, you can break it up by pushing the **Back** button.

#### Display for "Disconnect all<sup>"</sup>:

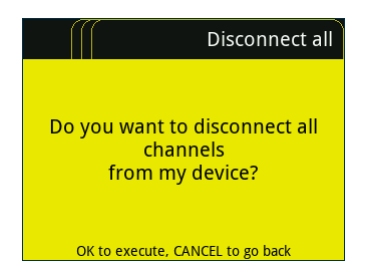

#### <span id="page-24-0"></span>5.6.2.5 **Info**

This menu shows various information.

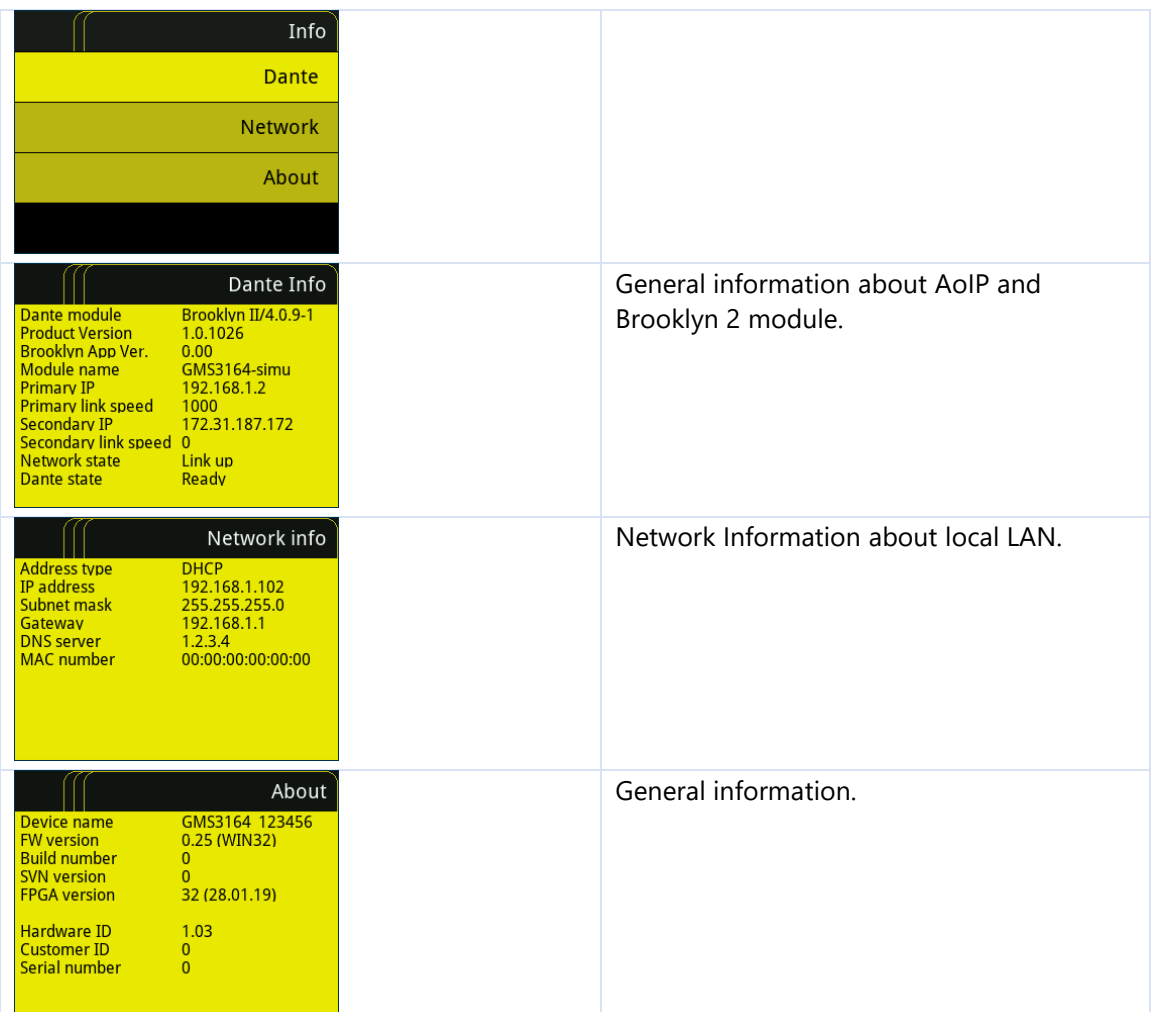

# <span id="page-24-1"></span>5.6.3 **Configuration**

This menu is used for general configuration.

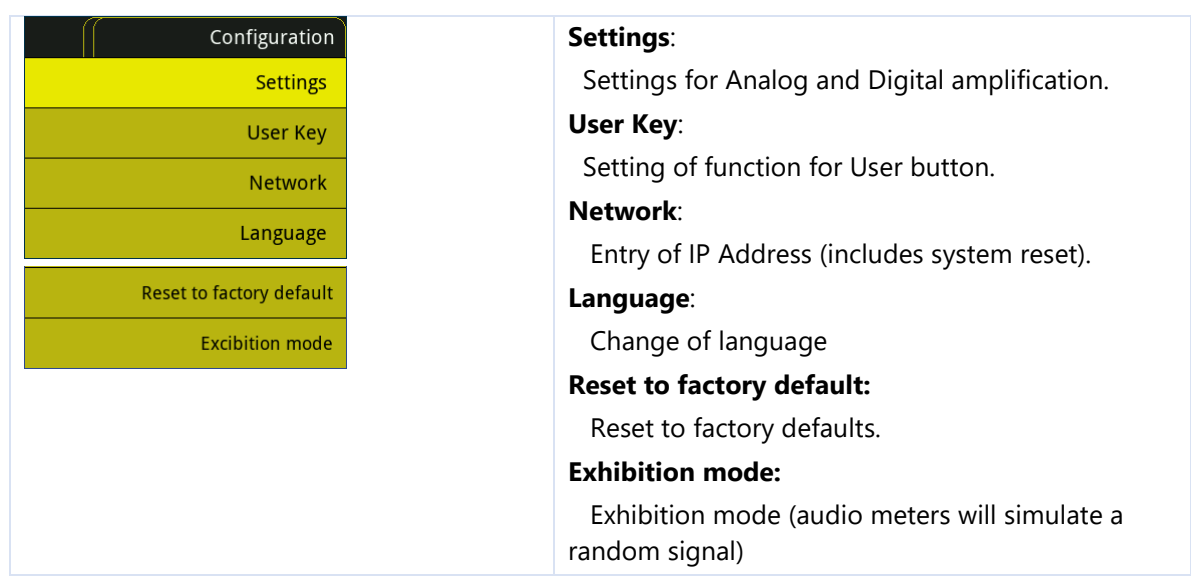

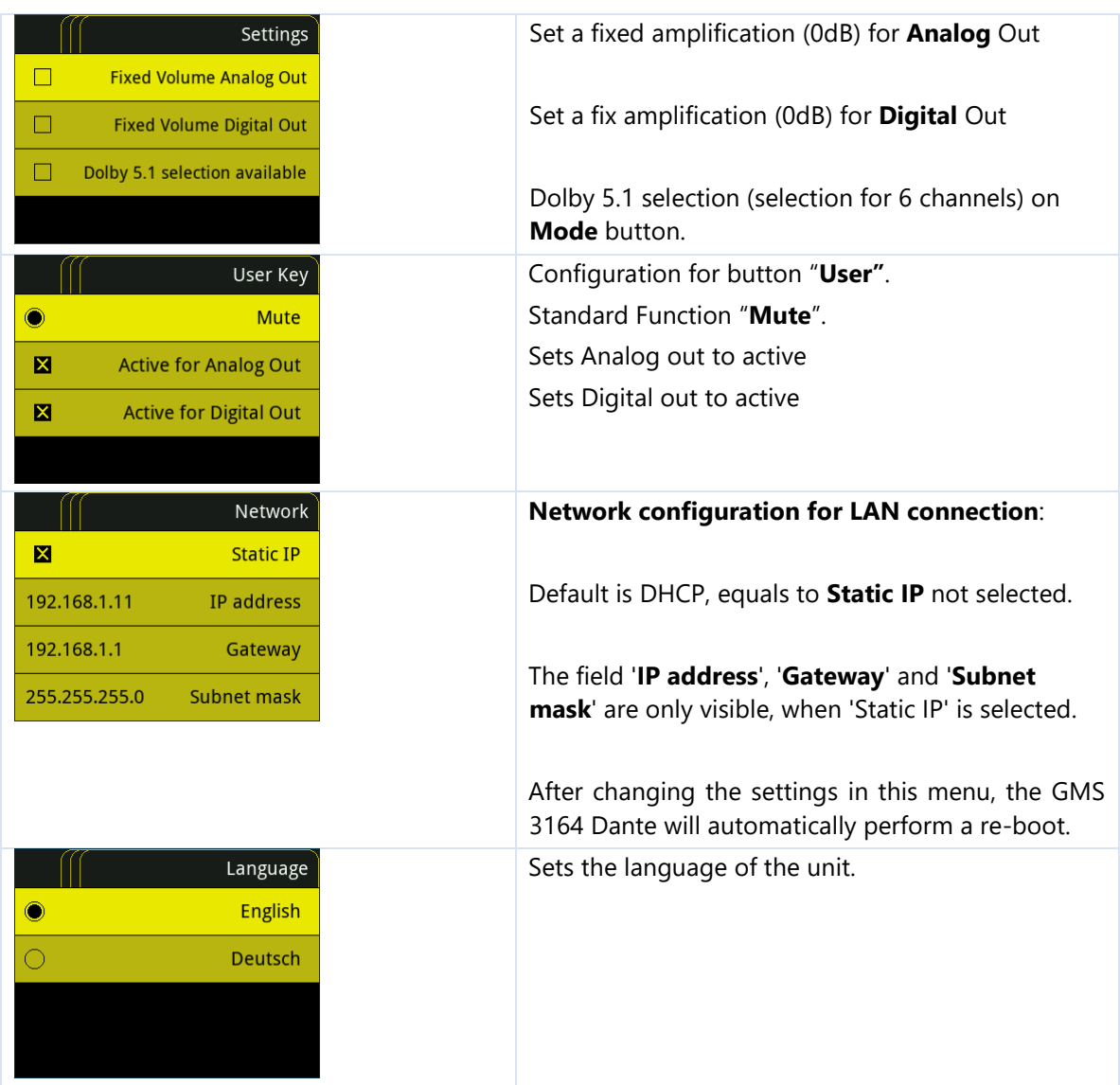

# <span id="page-25-0"></span>5.6.4 **Dialogue**

If a value can be set, this happens normally in a separate screen (except for checkboxes and radio buttons).

#### <span id="page-25-1"></span>5.6.4.1 **Numeric value**

For fixing or take over a value press **Enter** By pressing **Back** you may lose the value.

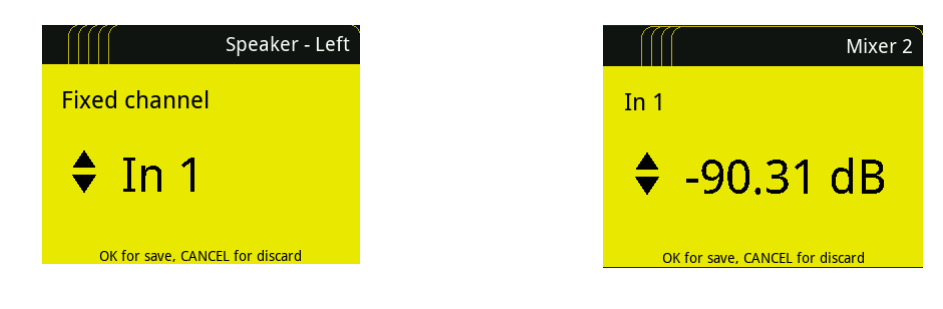

#### <span id="page-26-0"></span>5.6.4.2 **IP Address**

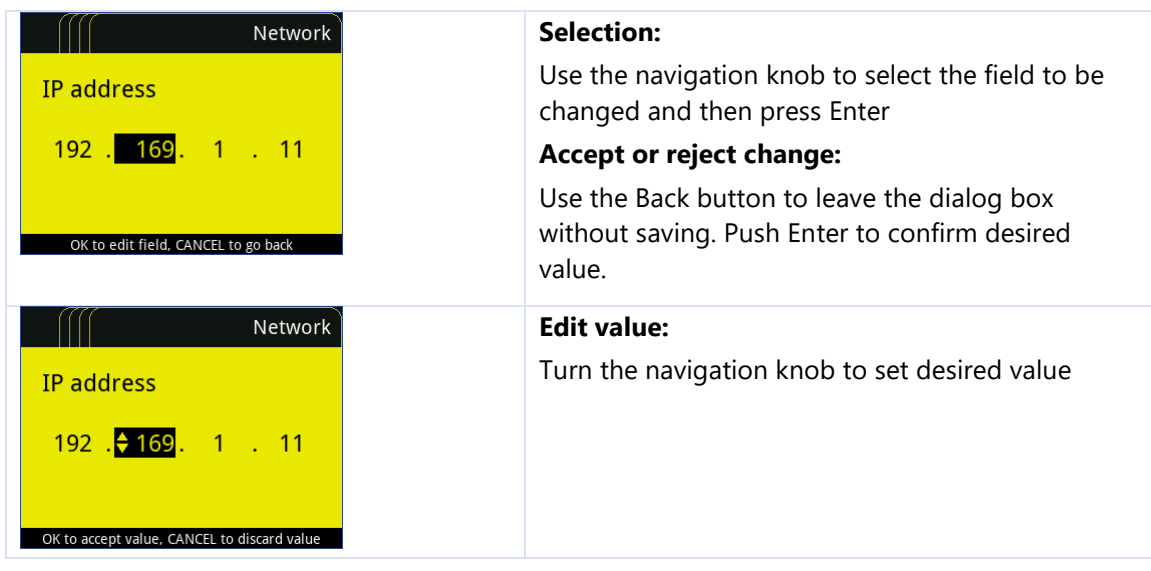

#### <span id="page-26-1"></span>5.6.4.3 **Radio buttons (1 off n) with value**

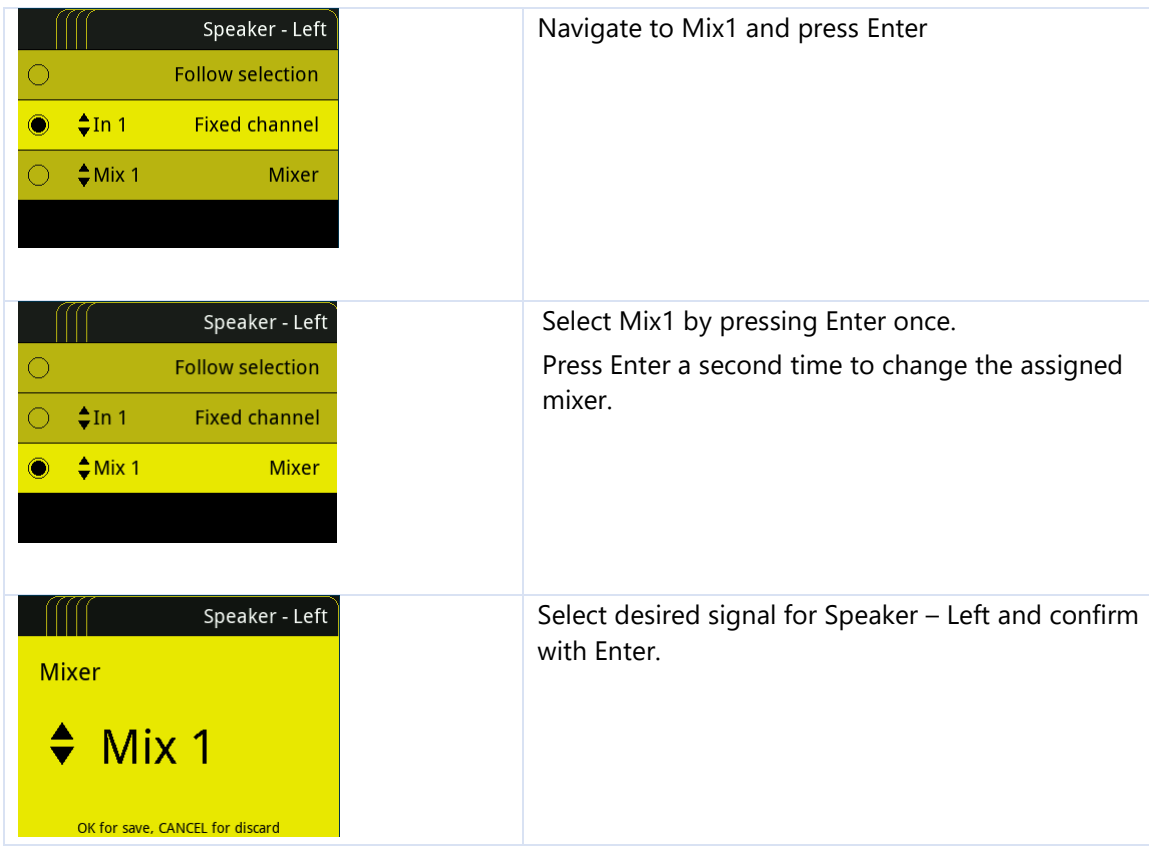

# <span id="page-27-0"></span>**6 Remote manual**

Audio meters can be displayed remotely through a web browser (best performance with Google Chrome). The web browser can also be used for SW updates.

### <span id="page-27-1"></span>**6.1 Open web browser**

Make a connection via web browser to the device. IP Address is located in the menu under Network.

Enter the IP address in your web browser.

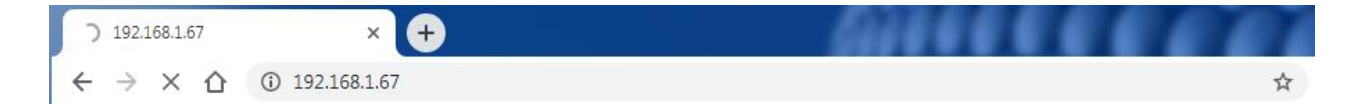

If you are using another web browser to Google Chrome, some functionality may not be useable.

### <span id="page-27-2"></span>**6.2 Remote dialog**

The initial screen is always the monitoring view.

By selecting the icon " $\equiv$  " you can switch between **Monitoring**, **Settings** and **About**.

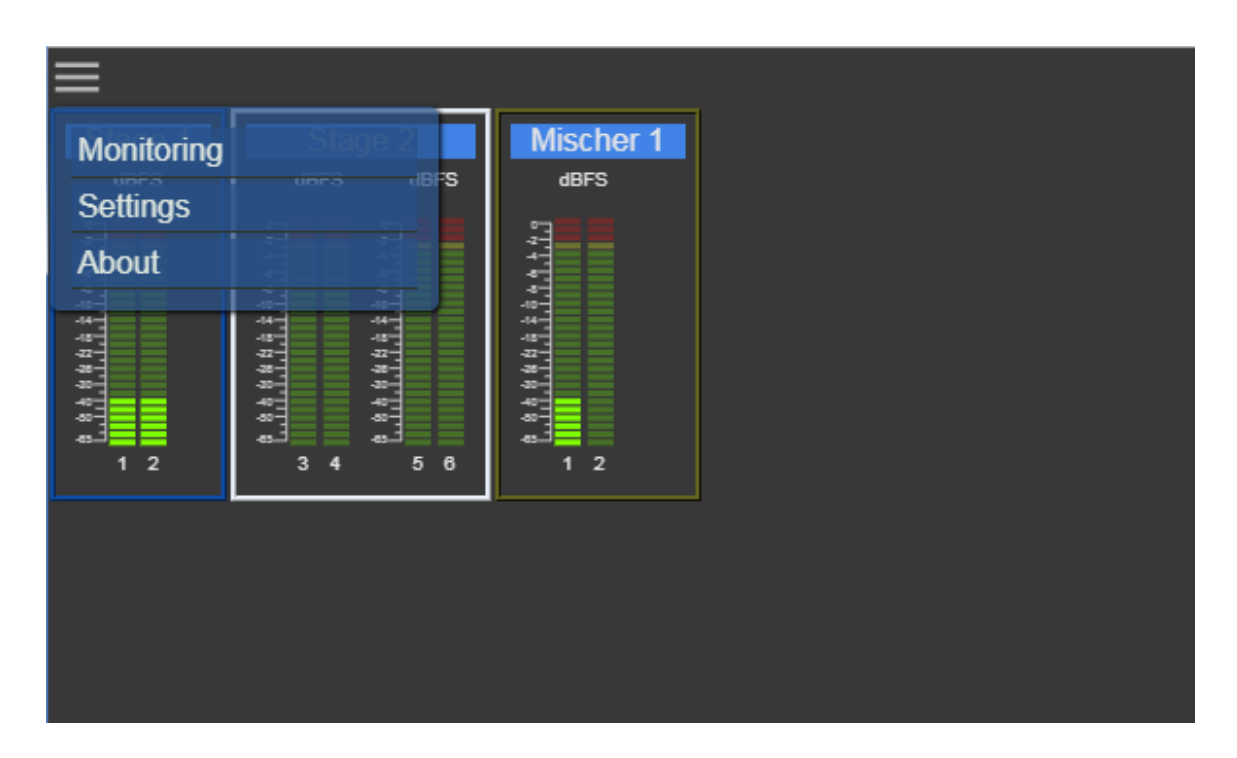

#### <span id="page-28-0"></span>6.2.1 **Monitoring dialog**

The view is divided into two parts.

#### **Left part**:

All selected meters are displayed.

All meters with the same group name are displayed within the same group frame.

#### **Right part**:

Zoom selected group from the left part.

**For the focus group on the right-hand side, one can toggle between live metering or time line metering with the keyboard "t" key**

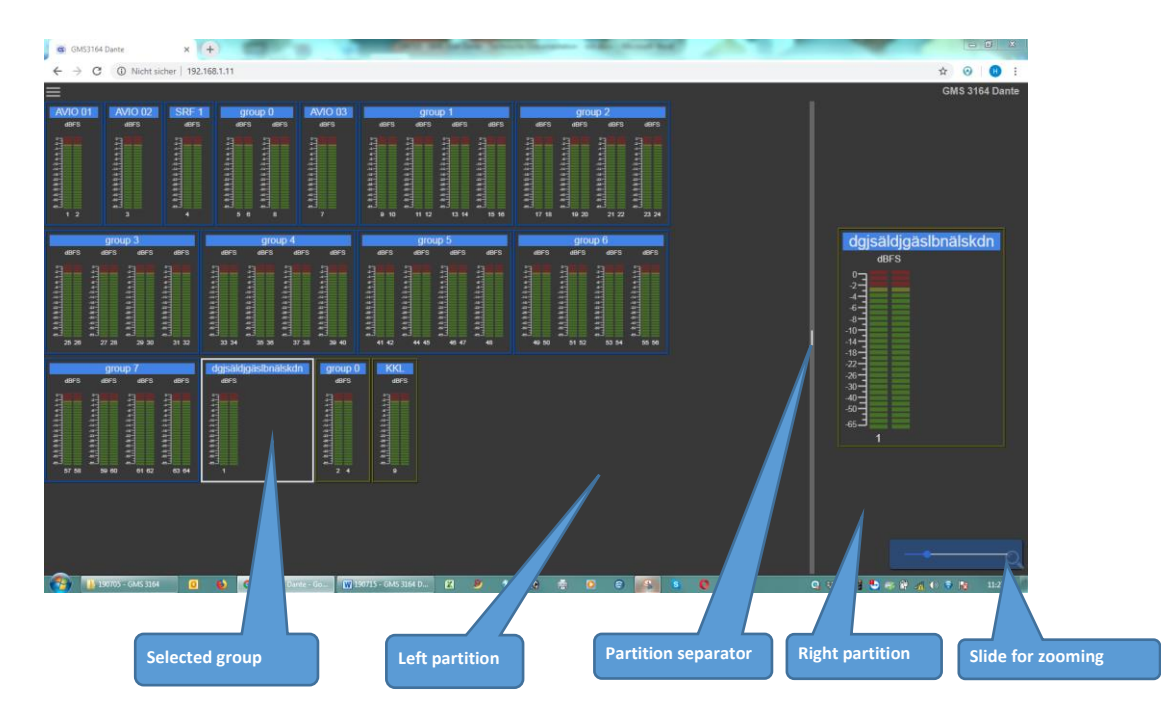

Change the zoom value by using the slide on the right, bottom corner of the screen.

Alternative to the slide, one can press the <sub>"z</sub>" key on the keyboard and then the cursor key "**UP**" for greater and "**DOWN**" for smaller view.

The partition can be changed by moving the separator with the mouse.

#### <span id="page-28-1"></span>6.2.2 **Settings dialog**

In Settings one can change the monitoring view. This includes the unit of measure of audio meters, selecting channels to be monitored and assigning group names channel clustering.

Creating meter connections with Dante devices must be done on the GMS 3164 Dante device.

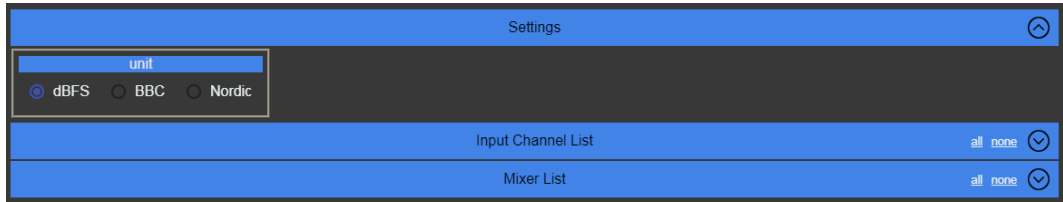

#### <span id="page-29-0"></span>6.2.2.1 **Input Channel List**

Configuration of which input channel should be displayed

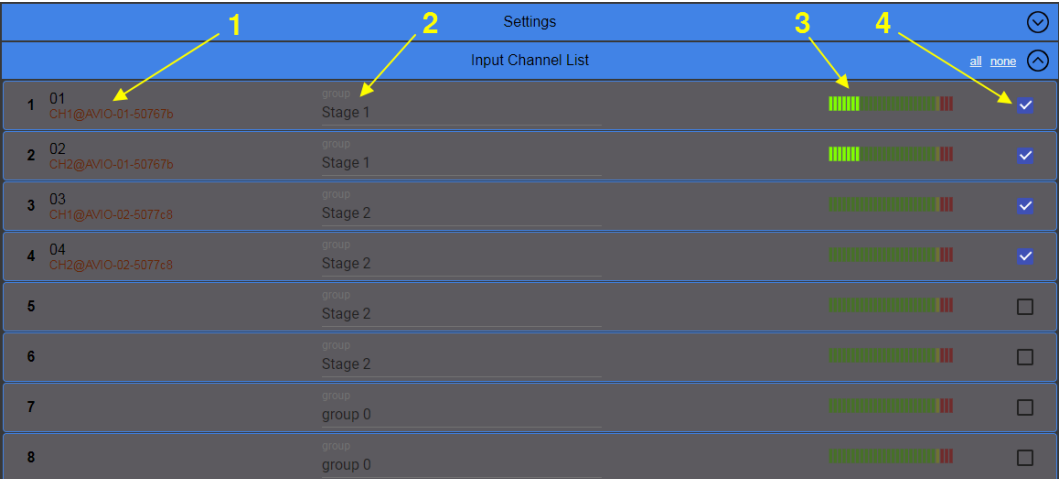

# **Legend:**

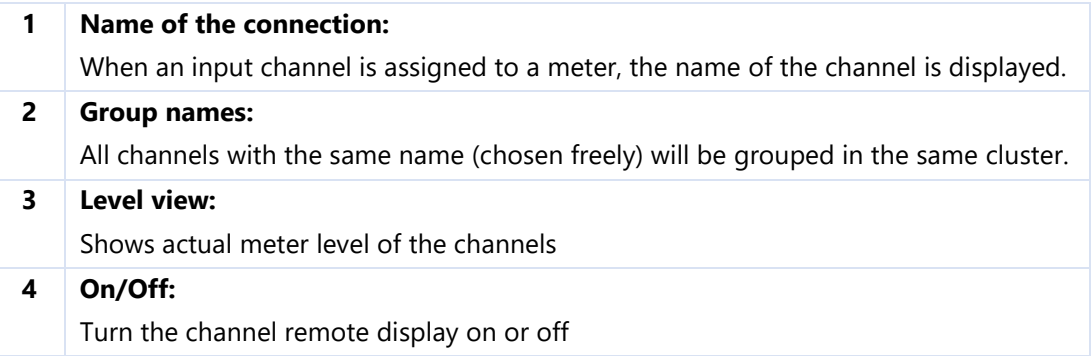

#### <span id="page-29-1"></span>6.2.2.2 **Mixer List**

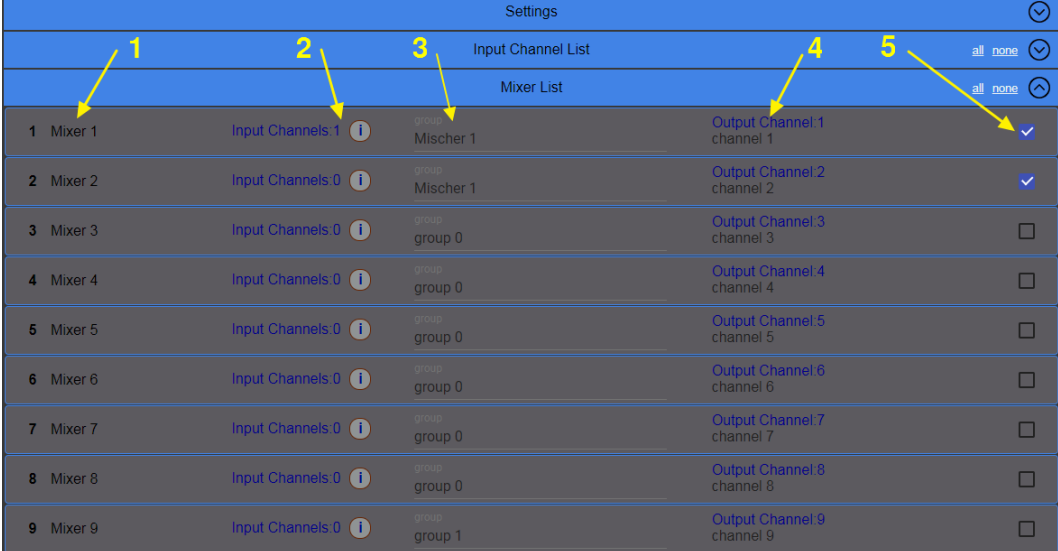

Configuration of which mixer channel should be displayed

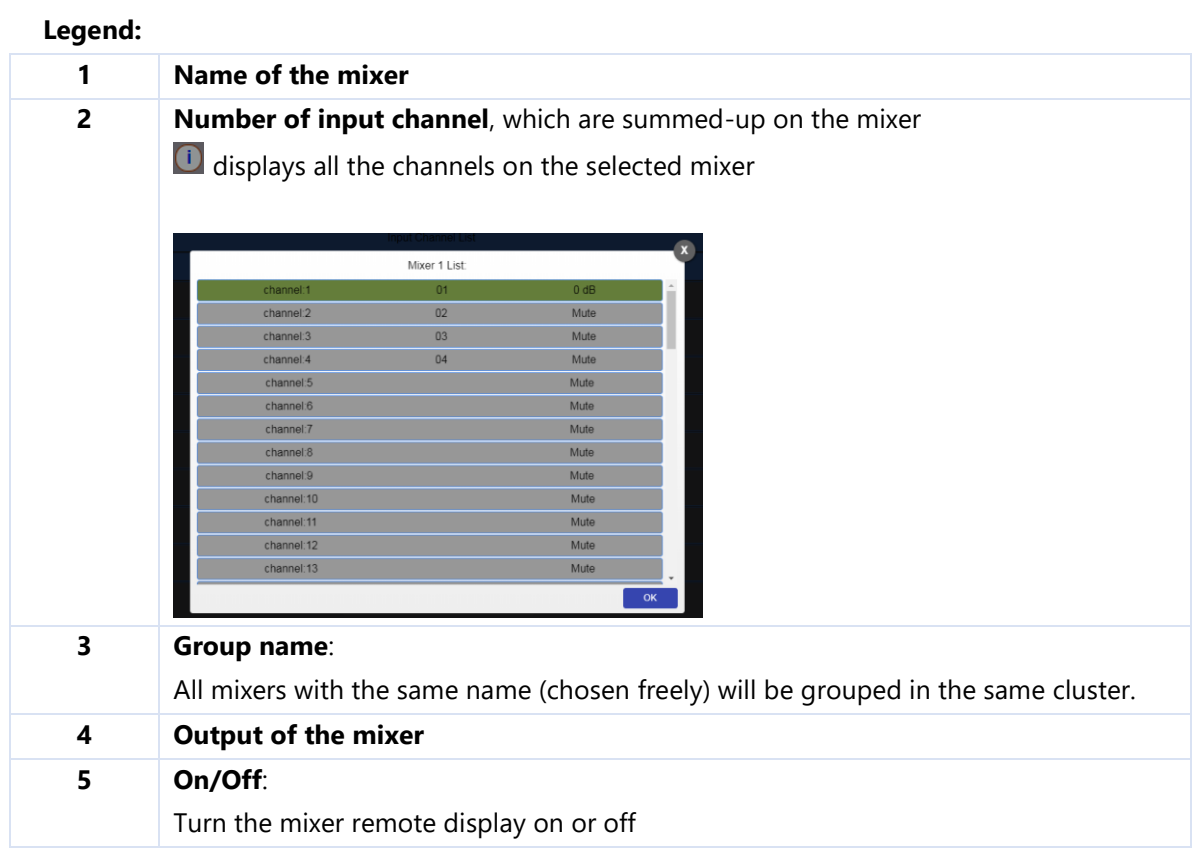

# <span id="page-30-0"></span>6.2.3 **About Dialog**

View of the System information and current Firmware

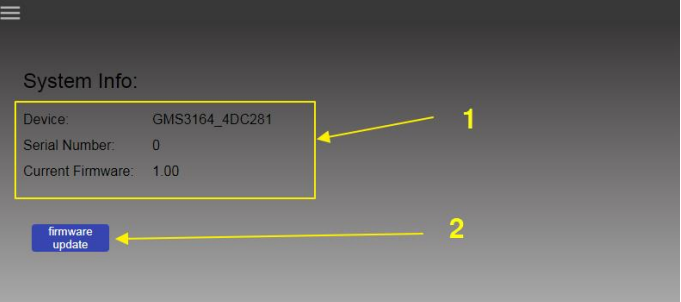

## **Legend:**

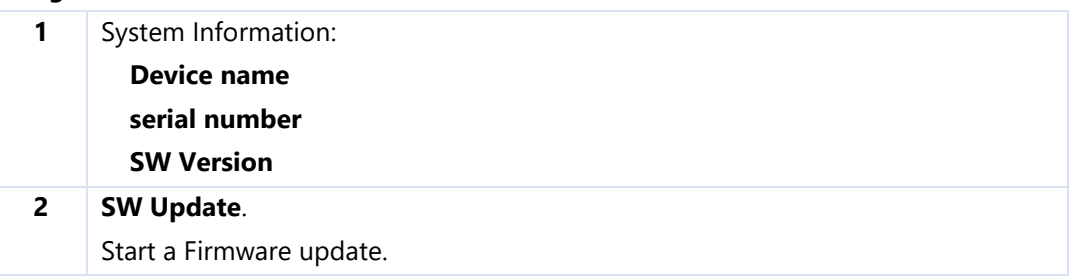

# <span id="page-31-0"></span>**6.3 SW Update**

The firmware can be updated through the LAN connection. Individual SW packages can be loaded onto the device (Bootloader, Application, Web pages or a combination), however, normally a complete SW package will be loaded.

Connect your device via a web browser

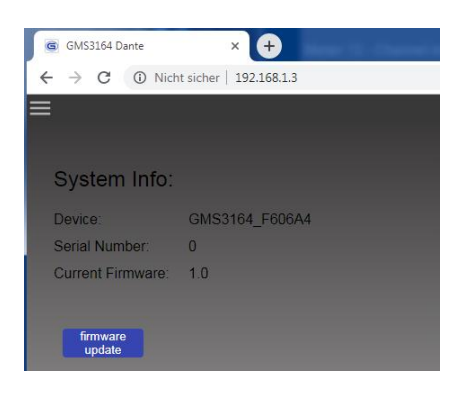

Select 'firmware update' to activate the bootloader of the unit.

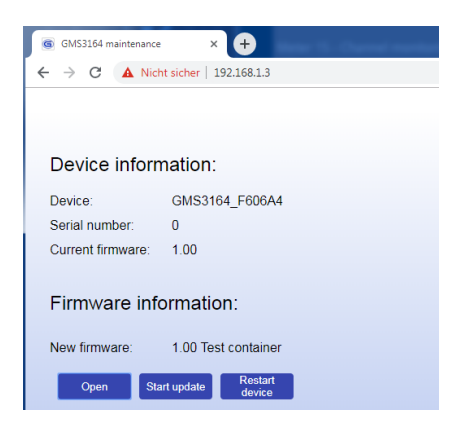

Now one can chose a software package for the up-load and start the process.

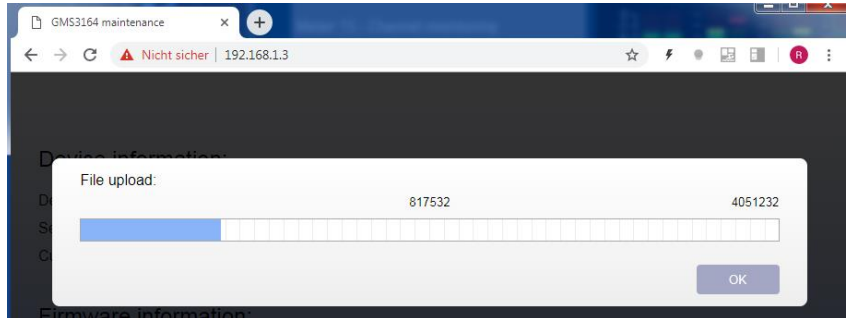

Once the update is completed, confirmation is given that the update was done successfully and an overview page with the new version of the firmware is displayed.

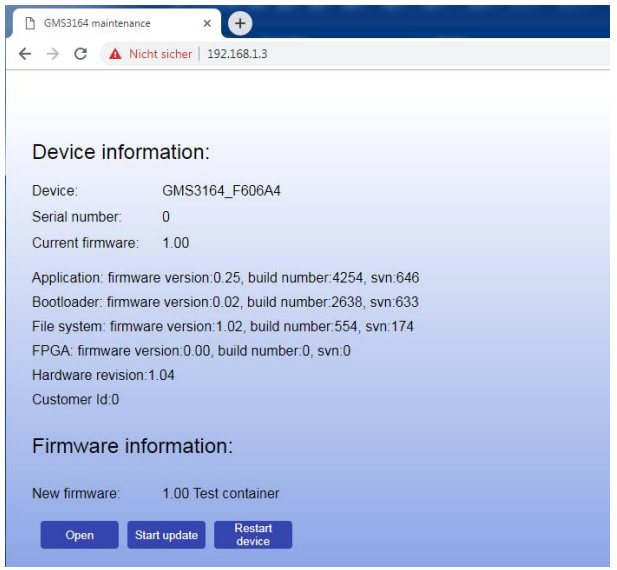

Please restart your device after a firmware update to activate your GMS 3164 Dante with the new software.

# <span id="page-33-0"></span>**7 Standards and approvals**

# <span id="page-33-1"></span>**7.1 CE Declaration**

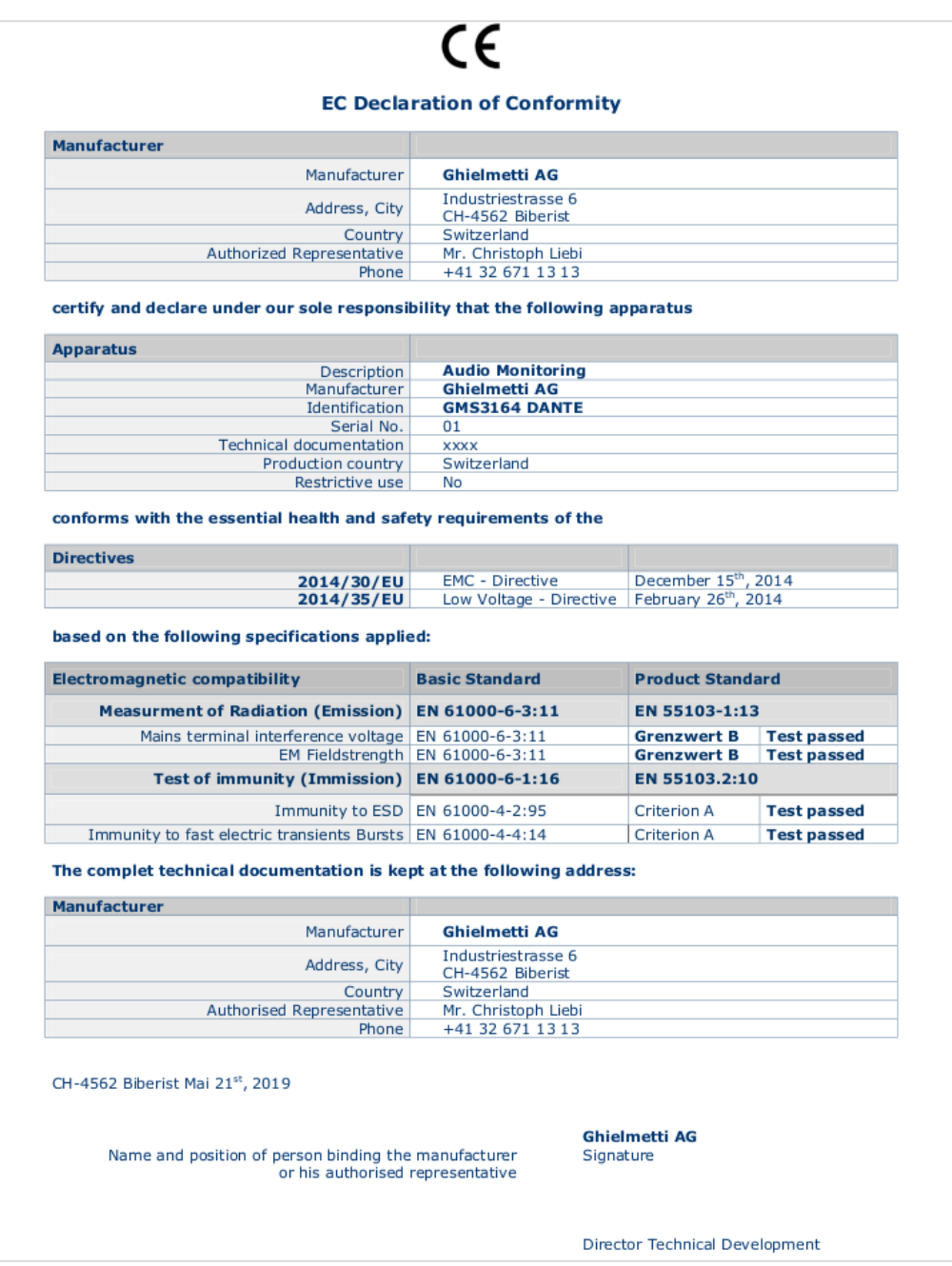

# <span id="page-33-2"></span>**7.2 Standards**

The GSM **3164 Dante** complies with the following standards:

EN 55103-1:13 (Emission) EN 55103.2:10 (Immission)

# <span id="page-34-0"></span>**8 Technical data**

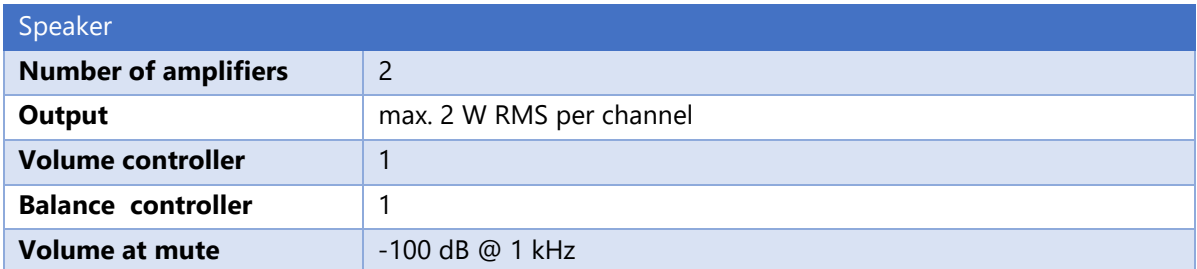

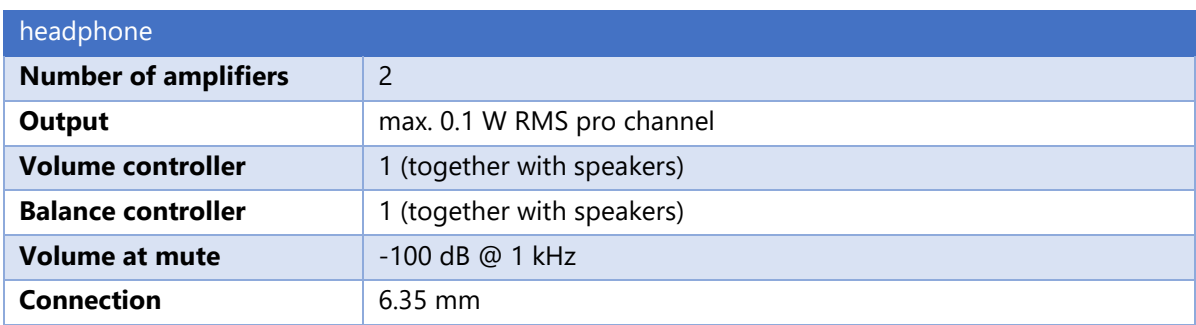

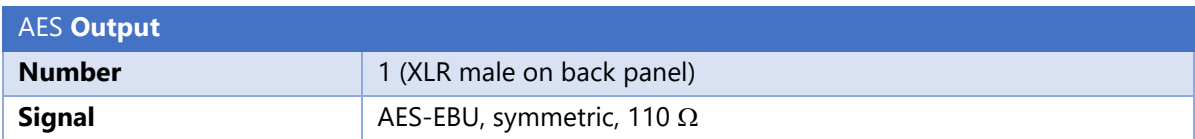

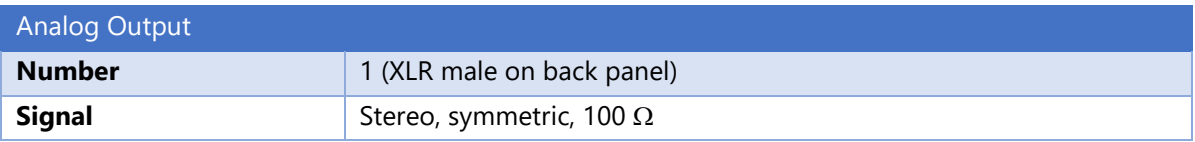

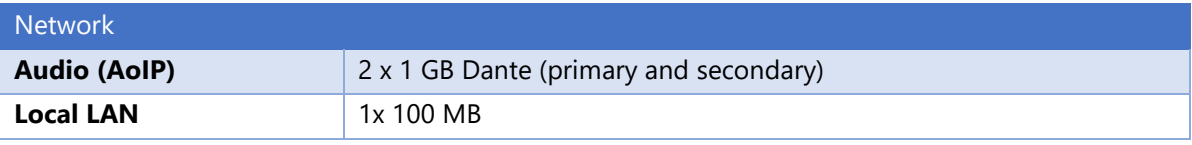

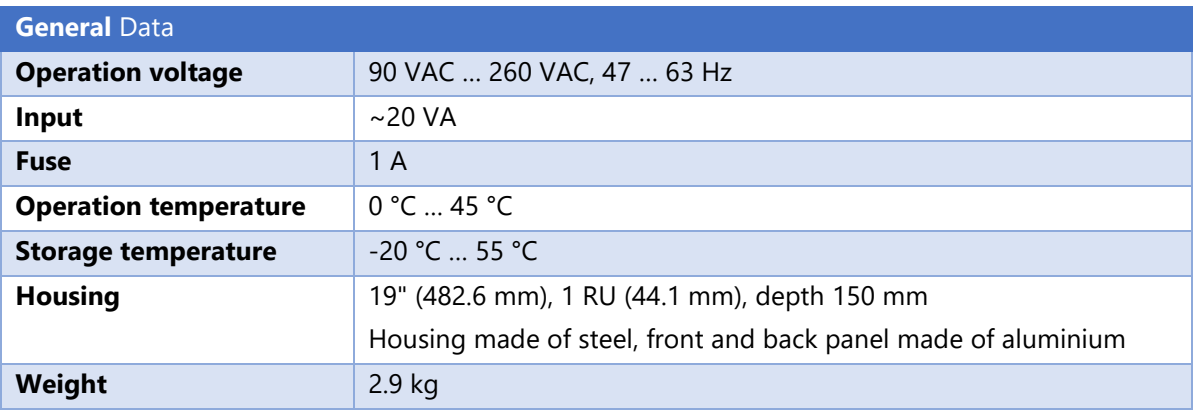

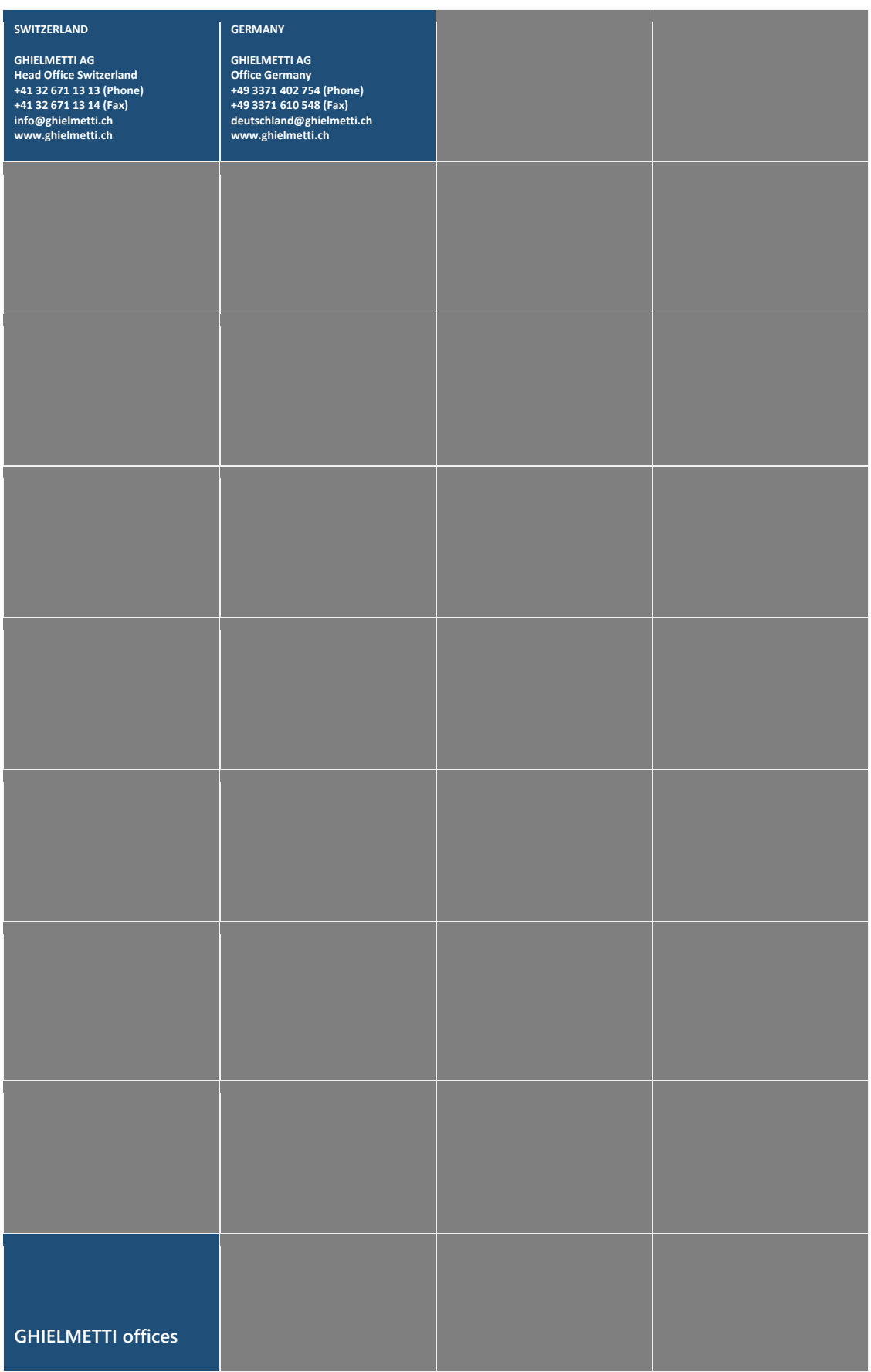